# **ESTACIONES HIDROLÓGICAS AUTOMÁTICAS**

# **MANUAL** DE OPERACIÓNES

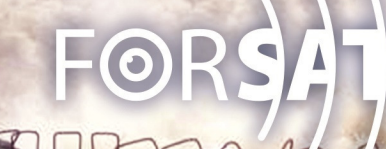

INSTRUCTIVO PARA LA CONFIGURACIÓN, OPERACIÓN Y MANTENIMIENTO DE LA ESTACIÓN HIDROMETEOROLÓGICA AUTOMÁTICA (EHMA)

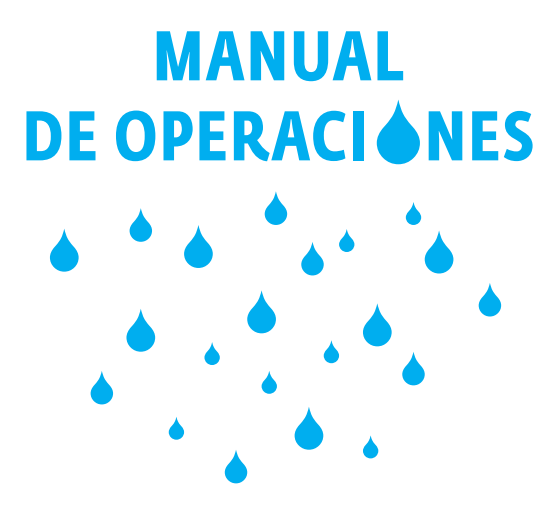

Dirigido a los especialistas y técnicos del Servicio Hidrológico y a los operadores de estaciones hidrometeorológicas automáticas

La Habana, mayo de 2017

#### **AUTORES**

Colectivo de autores/as del Instituto Nacional de Recursos Hidráulicos

#### **EQUIPO COORDINADOR DEL PNUD**

Ing. Liliana Pino Carballido Arq. Rosendo Mesías González Lic. Maydelis Gómez Samón Lic. Elvilayne Vidal Medina Lic. Dayana Kindelan Peñalver Msc. Inalvis Rodríguez Reyes

#### **EDICIÓN**

Lilian Sabina Roque

### **DISEÑO GRÁFICO**

Geordanys G. O'Connor

2017

Los puntos de vista que se expresan en esta publicación no reflejan necesariamente las opiniones de la Unión Europea, de las Naciones Unidas o del Programa de las Naciones Unidas para el Desarrollo (PNUD).

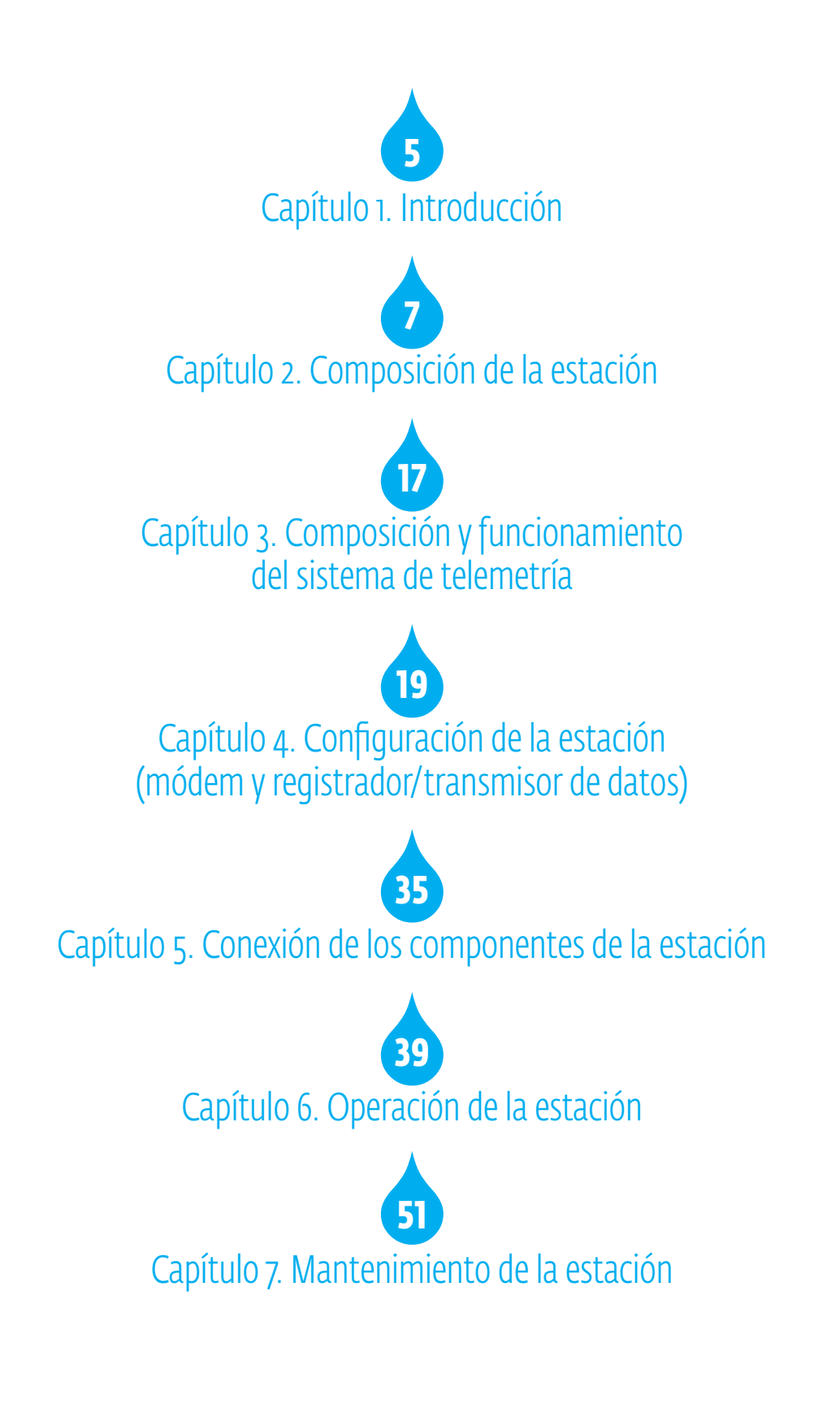

# Capítulo 1. Introducción

a vigilancia hidrológica, es decir, la evaluación sistemática del comportamiento de las variables del ciclo hidrológico, requiere de la instalación, operación y mantenimiento de redes de estaciones hia vigilancia hidrológica, es decir, la evaluación sistemática del comportamiento de las variables del ciclo hidrológico, requiere de la instalación, operación y mantenimiento de redes de estaciones hidrológicas dotadas de realizar con precisión, uniformidad y constancia, la captación de datos para su posterior almacenamiento, procesamiento y emisión oportuna de información.

Por lo general, en las estaciones hidrológicas los datos son captados y registrados manualmente por un observador para ser, seguidamente, transmitidos a un centro colector para su procesamiento. Sin embargo, en los últimos años va siendo crecientemente común el empleo de estaciones automáticas.

Una estación hidrometeorológica automática (EHMA), es una herramienta por la cual se obtienen y transmiten datos meteorológicos e hidrológicos, leídos por medio de sensores eléctricos. Estas mediciones son procesadas y transmitidas a través de un sistema de comunicación (radio, satélites, teléfono, etc.) en forma automática.

La estación automática funciona en forma autónoma, las 24 horas, con un sistema de alimentación a través de la energía solar (paneles solares) o mediante el uso de la energía eléctrica. La implementación de una estación de esta naturaleza tiene varias ventajas como por ejemplo:

- 6 Adquisición de datos en tiempo variable o a intervalos más reducidos, de acuerdo a la necesidad del especialista (durante eventos atmosféricos severos, se requiere mayor cantidad de datos).
- 6 Transmisión de datos en tiempo real.
- 6 Posibilidad de realizar observaciones de forma sistemática en lugares hostiles de difícil acceso.
- 6 Mayor confiabilidad y rapidez en realizar tareas estadísticas.

De modo general, podría ser más eficaz el empleo de un equipo de medición y registro automático o de transmisión en tiempo real, cuando se desee una mayor frecuencia de observación con fines hidrológicos durante períodos de tormenta y crecida, así como en las márgenes de las mareas fluviales; siempre que se disponga de fondos y del personal capacitado para ello.

En el Marco del proyecto FORSAT se concibió la instalación de 26 EHMA's fabricadas por la empresa alemana SEBA Hydrometrie, correspondiendo 14 de ellas a la cuenca del río Zaza y las 12 restantes a la cuenca del río Agabama. Dichas estaciones, en dependencia de las condiciones propias de cada sitio de instalación y del diseño de la red de monitoreo, se destinan a la captación y transmisión de datos de lluvia, en algunos casos, así como datos de lluvia y nivel del agua en ríos y embalses, en otros casos. La transmisión de datos se efectúa por telefonía celular utilizando el Servicio General de Paquetes de Radio (GPRS, por sus siglas en idioma inglés), o por radios de frecuencia muy alta (VHF, por sus siglas en idioma inglés).

# Capítulo 2. Composición de la estación

a EHMA está compuesta por los siguientes elementos: sensores (pluviómetro y limnímetro de presión hidrostática o de flotador y contrapeso), registrador/transmisor de datos, panel solar, acumua EHMA está compuesta por los siguientes elementos: sensores (pluviómetro y limnímetro de presión hidrostática o de flotador y contrapeso), registrador/transmisor de datos, panel solar, acumulador, regulador de voltaje, an llada de la instalación de los diferentes componentes se podrá consultar los respectivos manuales de usuario, disponibles en formato digital en la multimedia de sistematización del proyecto FORSAT. A continuación se presentan los datos técnicos de cada uno de estos elementos.

### **2.1. SENSOR DE LLUVIA: PLUVIÓMETRO DE CUBETA BASCULANTE O BALANCÍN, MODELO RG 50**

#### **Descripción:**

El principio de este tipo de pluviómetro es muy simple. Consiste en un recipiente de plástico, dividido en dos compartimentos, en equilibrio inestable en torno a un eje horizontal. En su posición normal, el recipiente reposa sobre uno de sus dos topes, lo que impide que se vuelque completamente. El agua de lluvia es enviada al compartimiento superior mediante un embudo colector de tipo convencional. Una vez recogida una cantidad dada de lluvia, la cubeta perderá estabilidad y basculará hacia la otra posición de reposo. Los compartimientos del recipiente están diseñados de tal modo que el agua abandona en ese momento el compartimiento inferior hasta vaciarlo. Entre tanto, el agua de lluvia seguirá cayendo en la cubeta que ocupa ahora la posición superior. El movimiento de la cubeta al volcarse acciona un relé de contacto y transmite un impulso.

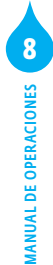

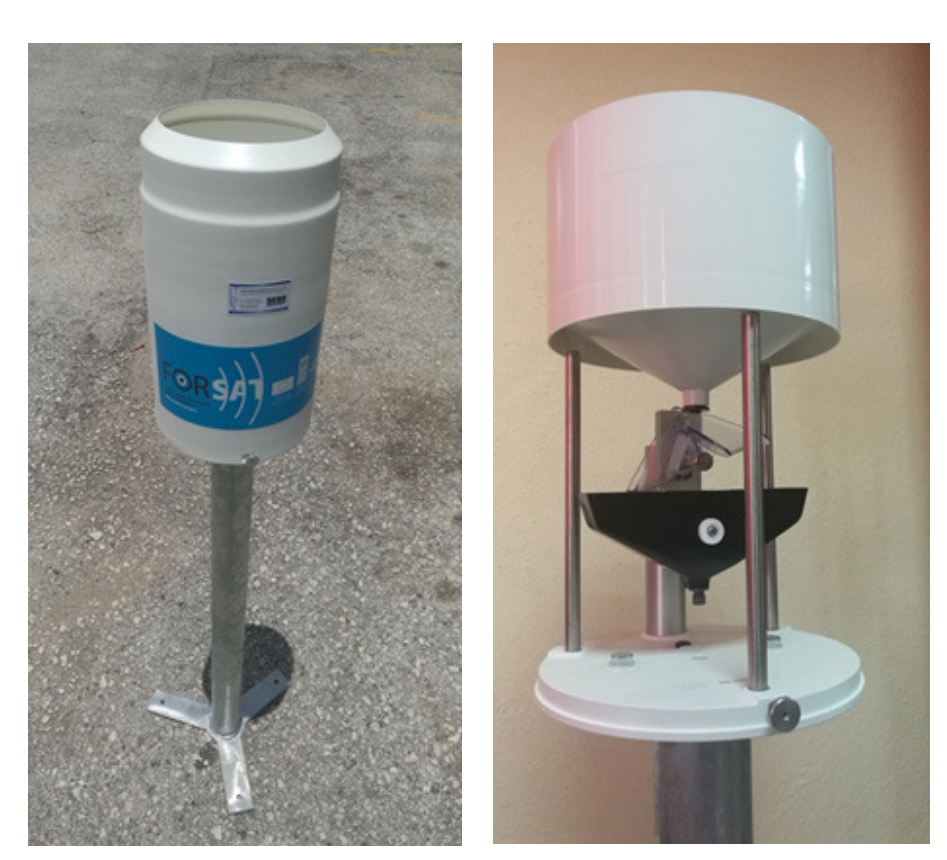

FIGURA 1. PLUVIÓMETRO RG 50 (IZQUIERDA: VISTA EXTERIOR; DERECHA: VISTA INTERIOR).

La principal ventaja de este tipo de instrumento radica en que genera impulsos electrónicos y permite registros a distancia. Sus inconvenientes son:

- 6 La cubeta tarda un tiempo breve pero finito en bascular y, durante la primera mitad de su movimiento, la lluvia cae en el compartimiento que contiene la lluvia ya contabilizada. Este error solo es perceptible en casos de lluvia intensa.
- 6 Con el diseño de cubeta habitualmente utilizado, se pueden producir pérdidas por evaporación considerables en regiones cálidas. Este fenómeno será más perceptible en condiciones de lluvia escasa.
- 6 Debido al carácter discontinuo del registro, este instrumento no dará resultados satisfactorios en casos de llovizna o de lluvia muy tenue. En tales situaciones no será posible determinar con exactitud el momento en que comienzan o terminan las lluvias.

#### **Datos técnicos:**

- 6 Material de la carcasa: Aluminio lacado
- ◆ Área colectora: 200 cm2
- $\triangle$  Resolución: 1 impulso = 0,1 mm de lluvia ó 1 impulso = 0,2 mm de lluvia
- 6 Duración del impulso: 0,3..0,6 s
- 6 Carga de contacto: 10A/ 250V AC
- 6 Salida: contacto de impulso (potencialmente libre de contactos)
- 6 Carga de contacto: máximo 10W / 200V DC / 0,5A DC
- 6 Material de la cubeta: plástico muy robusto
- 6 Dimensiones: altura 346 mm, diámetro 205 mm
- Peso:  $3.9 \text{ kg}$
- 6 Soporte metálico con pestañas de fijación.
	- **•** Material: acero inoxidable
	- **•** Diámetro: 50,8 mm
	- **•** Altura total (incluyendo el pluviómetro): 1200 mm

### **2.2. SENSOR DE NIVEL O ALTURA DE AGUA: LIMNÍMETRO DE PRESIÓN HIDROSTÁTICA, MODELO DS-22**

#### **Descripción:**

El limnímetro mediante presión está inspirado en el principio de que la presión estática en un punto fijo de la corriente es directamente proporcional a la carga del líquido sobre ese punto. Esta relación viene descrita por la ecuación siguiente:

Nivel de agua = (Pestática – Patm) C

Donde Pestática es la presión, expresada en bares, sobre un punto fijo de la columna de agua (hay que asegurarse de que no se mide la presión dinámica debida al movimiento del agua), Patm es la presión atmosférica, en bares, sobre la superficie de la columna de agua, y C es un factor del peso neto del agua (C = 10,2 para el agua dulce a 20 °C), que varía con la temperatura y la salinidad del agua.

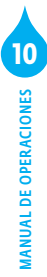

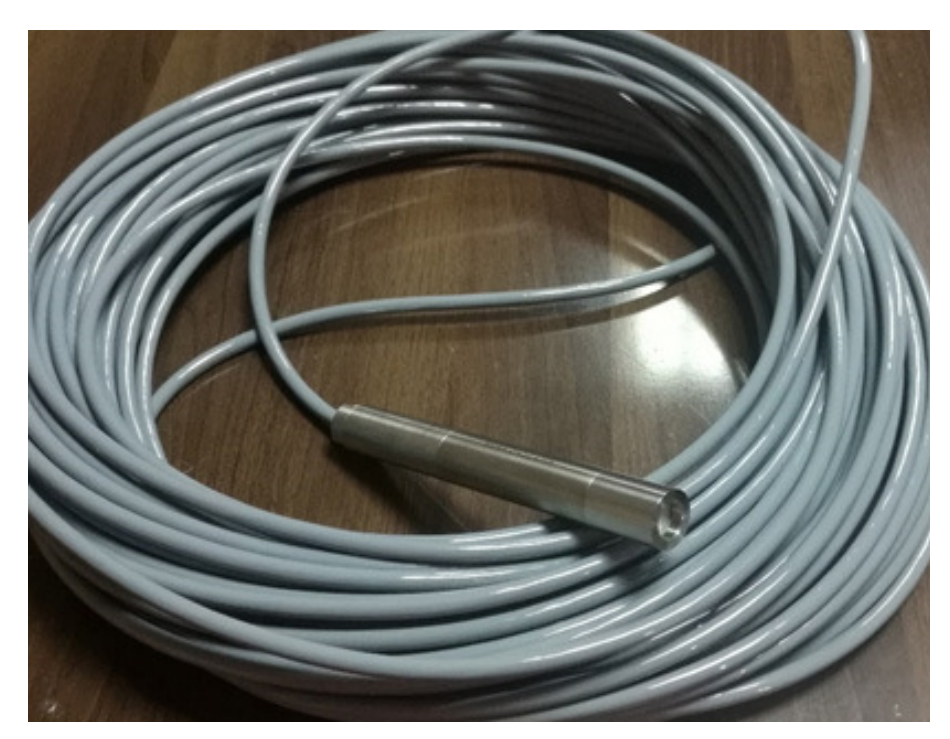

FIGURA 2. SENSOR DE NIVEL DS-22.

La presión atmosférica se compensa transportando aire por un pequeño tubo de ventilación situado en el cable o midiéndola mediante otro transductor de presión situado en la superficie. La principal ventaja de los limnímetros mediante presión es que no hace necesario un pozo de amortiguación, aunque cualquier error de alineación del transductor de presión respecto del flujo puede ser causa de errores importantes y los sistemas de purga de gas, en particular, no son sensibles a los sedimentos cuando su concentración está dentro del rango de valores normales en un entorno natural. Deben adoptarse precauciones al instalar el transductor de presión sobre el lecho del río. Es importante asegurarse de que no se mueve y de que está expuesto únicamente a la presión estática. Es también esencial compensar los cambios de temperatura y de presión atmosférica en la superficie.

#### **Datos técnicos:**

- 6 Salida: interface RS485 (Protocolo SHWP, 2 hilos de datos + 2 hilos de alimentación)
- A Rangos de presión:  $0 2$  m;  $0 10$  m;  $0 20$  m;  $0 40$  m;  $0 100$  m; 0 – 200 m; y otros rangos bajo pedido
- $\bullet$  Precisión de presión:  $\pm 0.1\%$
- 6 Temperatura operacional: -5 ...+60°C
- 6 Alimentación: desde número de serie 1796, 9 35VDC estabilizado
- 6 Material: acero inoxidable
- 6 Cable: cable de transmisión multihilos, con compensación para la presión atmosférica
- Dimensiones:  $\varnothing$  22 mm, largo 182 mm

### **2.3. SENSOR DE NIVEL: LIMNÍMETRO DE FLOTADOR Y CONTRAPESO, MODELO "LEVELSENSE"**

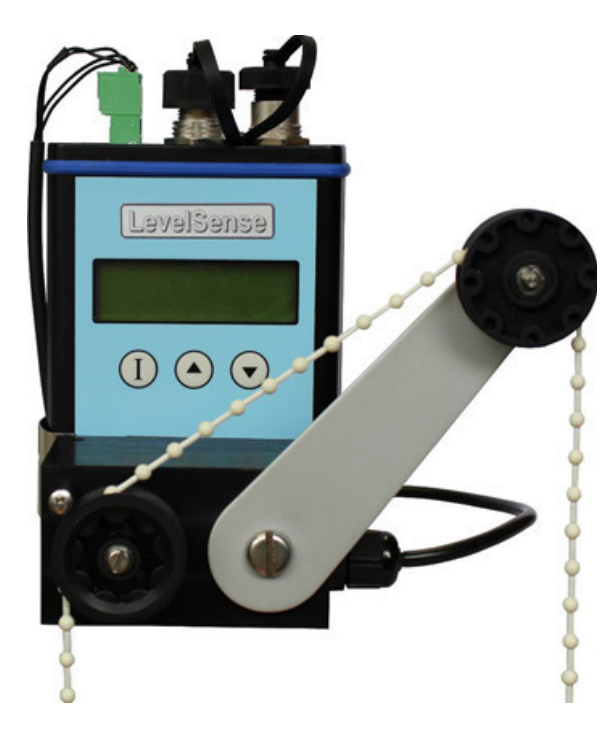

FIGURA 3. SENSOR DEL NIVEL "LEVELSENSE".

#### **Descripción:**

Consiste en un pozo de amortiguación conectado a la corriente o al embalse mediante tubos, con un flotador, usado como sensor de nivel, que activa una rueda o polea situada en un codificador angular, mediante un hilo perlado o un cable de acero. El nivel determinado por el codificador angular es pasado a un registrador de datos electrónico a través de un cable de conexión.

Todos los ajustes en el "LevelSense" así como las lecturas de datos pueden hacerse con una laptop o con un terminal de operación (ej. un HDA). Los valores medidos y las informaciones de estado pueden, además, registrarse y leerse fácilmente in situ en la pantalla de fondo luminosa incorporada, con la ayuda del panel de 3 botones.

#### **Datos técnicos:**

- 6 Principio de medición: sistema activado por flotador
- 6 Rango de medición: 0 15 m con hilo perlado o 0 30 m con cable de flotador
- 6 Precisión: ≤ 1 cm
- 6 Resolución: 0,25 cm
- 6 Suministro de energía interno: 9V
- 6 Suministro de energía externo: 0…15V DC (tipo 12V DC)
- $\triangle$  Consumo de energía en modo reposo: 35  $\mathbb{A}$ A
- $\triangle$  Consumo de energía por medición: 1,2  $\mathbb{A}$ A
- 6 Interface: RS-232 (interface de operación)
- Salidas: SHWP (RS-485)
- 6 Material: aluminio
- 6 Teclado: 3 teclas multifuncionales
- 6 Pantalla: 3 líneas, 16 caracteres LCD
- 6 Montaje: incluye dispositivo de fijación para instalación en banco
- $\bullet$  Dimensiones: 143 x 85 x 38 mm
- 6 Categoría de protección: IP65
- 6 Temperatura de operación: 30 … 70 °C
- 6 Incluye flotador de 10 cm de diámetro y accesorios

#### **2.4. REGISTRADOR/TRANSMISOR DE DATOS MODELO UNILOGCOM**

#### **Descripción:**

El UnilogCom permite recolectar y registrar digitalmente datos de lluvia o cualquier otro parámetro como el nivel, caudal o calidad del agua. La implementación de una memoria flash serial de última generación permite relativamente una alta capacidad de almacenamiento combinada con una alta seguridad de datos. Este registrador/transmisor de datosse caracteriza por un bajo consumo de energía y dimensiones reducidas de las placas de circuitos electrónicos. Las características más importantes son las siguientes:

- 6 Diferentes modos de registro: control por tiempo, control dinámico o control por evento.
- 6 Encendido/apagado individual de los sensores conectados (optimizando el consumo de energía).
- 6 Gestión generalizada de alarmas con envío por módem GSM (siglas en idioma inglés de Sistema Global para Comunicación Móvil)/ GPRS, incluyendo mensajería SMS (siglas en idioma inglés de Sistema de Mensajes Cortos).

El núcleo del registrador/transmisor de datos es una Unidad Procesadora Central (CPU). En total se pueden conectar al registrador/transmisor de datos dos entradas analógicas y dos entradas de impulso por medio de terminales. Por módulos externos, el número de canales puede extenderse hasta 32.

FIGURA 4. REGISTRADOR/ TRANSMISOR DE DATOS UNILOGCOM.

Mediante la placa CPU se combinan varios sensores digitales en una única unidad master con varios esclavos. Por tanto, es posible separar estrictamente en el registrador/transmisor de datos el sistema de control del sistema de alarma. Un reloj especial de tiempo real asegura constantemente

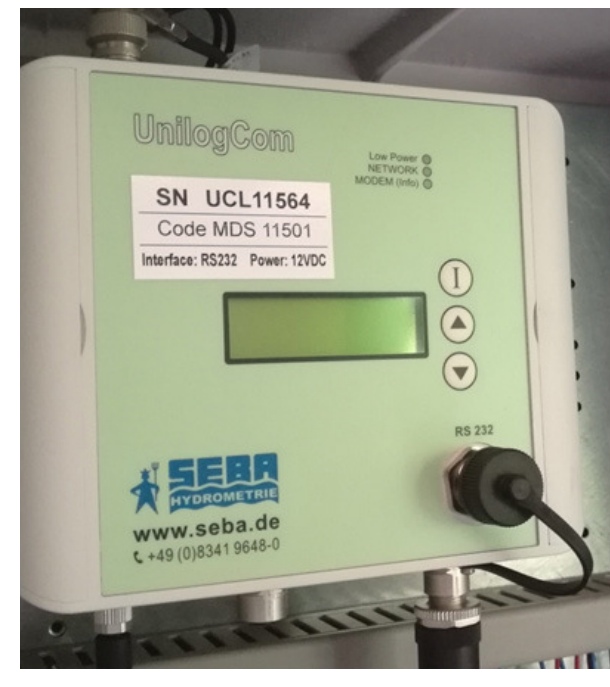

la hora y la función centinela con independencia del micro controlador.

El UnilogCom trae incorporado un módem GSM/GPRS para la transmisión de datos que también permite la transmisión por escritura en buzón FTP (siglas en idioma inglés de Protocolo de Transferencia de Datos).

#### **Datos técnicos:**

6 Electrónica:

- **•** Consumo (en modo reposo): < 50μA
- **•** Corriente pico (módem transmitiendo): máximo. 500 mA
- **•** Memoria flash serial con 4 MB (aproximadamente 280 000 valores)
- **•** Controlador flash 16bit con centinela (watch-dog) incorporado
- **•** Reloj de tiempo real (respaldado por batería)
- **•** Canales lógicos: hasta 32 canales
- **•** Convertidor A/D 16 bit
- 6 Operación y Visualización:
	- **•** Pantalla de 3 líneas, 16 caracteres cada una, 3,65mm (para indicación del valor actual de la medición, hora, fecha, estado)
	- **•** Teclado con 3 teclas de función (fácil operación)
- 6 Entradas:
	- **•** Interface RS485 (SHWP)
	- **•** Entrada de contador de subida/bajada, contador de fase, impulso (lluvia)
	- **•** 2 entradas de contacto (control, protocolo)
	- **•** 2 analógicas (bipolar/unipolar) para señales estándar (ej: 0-1V, 4-20 mA etc.)
	- **•** 1 SDI-12
- 6 Módem GSM/GPRS (Incorporado):
	- **•** Frecuencia: 850/900MHz/1800/1900MHz (EGSM, cuádruple banda), GPRS
	- **•** Máxima salida de HF: 2W (850/900 MHz); 1W (1800/1900 MHz)
	- **•** Tarjeta SIM: 1,8V / 3V
	- **•** Corriente eléctrica: 50 mA (recepción), 15 mA (descanso), 0.5 A (transmisión)
	- **•** Operación FTP-Push: en formato ZRXP o Canal-D
	- **•** Transmisión SMS: en formato Binario
- 6 Interface/s:
	- **•** RS232
	- **•** Opcional: Bluetooth (módulo externo adicional)
- 6 Alarma vía SMS:
	- **•** 8 x alarmas SMS a un teléfono móvil
	- **•** Alarma vía SMS a equipo facsímil
- 6 Alimentación de corriente: 12 VDC
- 6 Gabinete: Policarbonato (robusto / a prueba de agua)
- 6 Categoría de protección: IP 65
- 6 Dimensiones: 157 x 126 x 60 mm (Largo x Ancho x Altura)
- 6 Antena: antena doble banda con conector TNC, 50 Ohm
- 6 Temperatura de trabajo: -30°...+70°C

#### **2.5. PANEL SOLAR, ACUMULADOR Y CARGADOR SOLAR**

- **↓** Panel solar
	- **•** Salida: 12 V/10 W
	- **•** Dimensiones: 383 mm x 299 mm x 35 mm
	- **•** Peso: 1,83 kg
	- **•** Incluye dispositivo de fijación para mástil
	- **•** Acumulador
- 6 Cargador solar
	- **•** Para sistemas de 12 V
	- **•** Entrada: máximo 5 A
	- **•** Incluye protección anti descargas eléctricas
	- **•** Dimensiones: 34 mm x 85 mm x 60 mm
- 6 Acumulador
	- **•** Material eléctrico: gel
	- **•** Salida: 12 V/27 Ah
	- **•** Dimensiones: 167 mm x 176 mm x 236 mm
	- **•** Peso: 9,7 kg

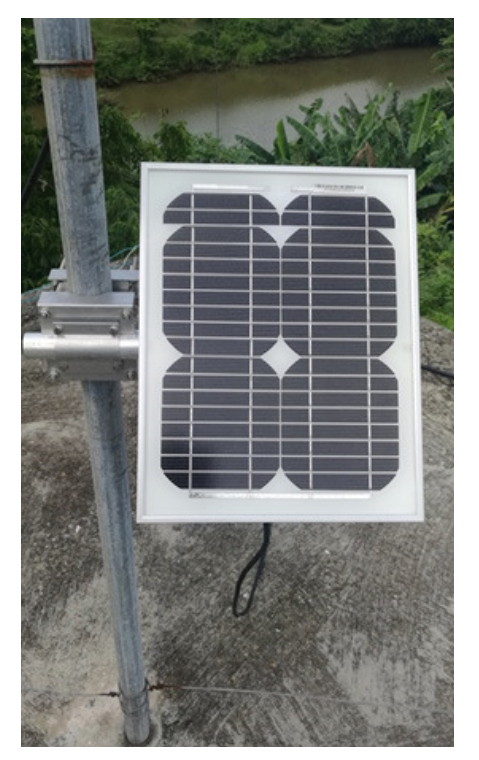

FIGURA 5. PANEL SOLAR

# **2.6. GABINETE DE PROTECCIÓN**

- 6 Para instalación y conexión del registrador/transmisor de datos, el cargador y el acumulador.
- 6 Incluye cableado y antena
- 6 Material: plástico
- 6 Puerta con cierre a llave
- 6 Dispositivos de fijación en pared o en mástil
- Dimensiones:  $200 \text{ mm} \times 400 \text{ mm} \times 600 \text{ mm}$

**15**

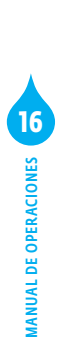

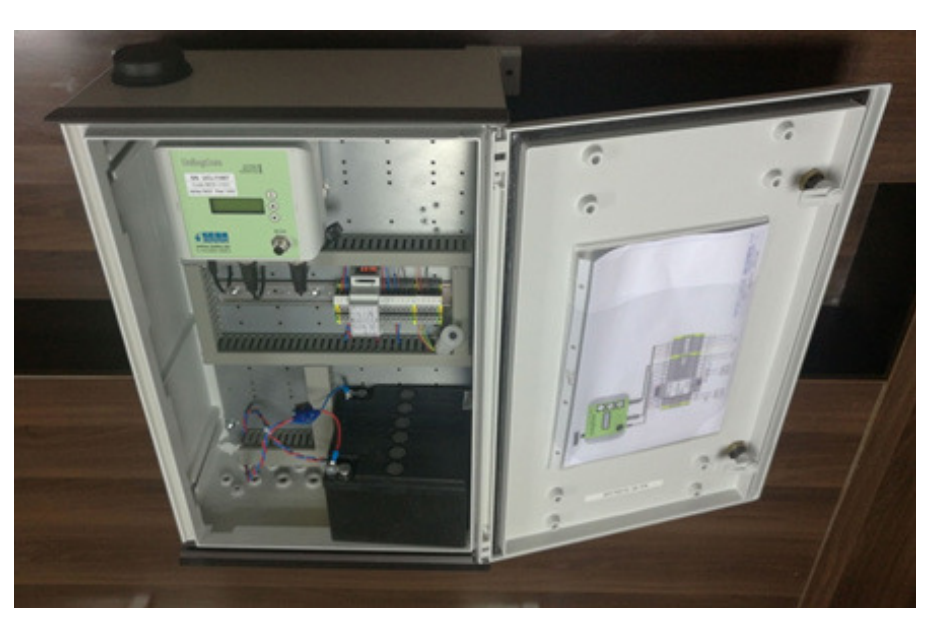

FIGURA 6. GABINETE DE PROTECCIÓN CON ANTENA, REGISTRADOR/TRANSMISOR DE DATOS, CARGADOR Y CABLEADO INSTALADOS.

# Capítulo 3. Composición y funcionamiento del sistema de telemetría

e forma general, la solución de telemetría escogida para la vigilancia hidrológica del Sistema de Alerta Temprana hidrometeorológico de las cuencas Zaza y Agabama incorpora los siguientes e foi<br>
lanc<br>
roló<br>
elementos:

- 6 Estación hidrometeorológica automática (sensores, registrador/ transmisor de datos, módem)
- 6 Red de Telefonía Móvil (GSM/GPRS)
- 6 Nombre de Punto de Acceso (APN por sus siglas en idioma inglés): acceso a la red de telefonía celular para la transmisión GPRS, brindado al INRH por el operador (Cubacel).
- 6 Servidor de Internet (servidor FTP)
- 6 Servidor de Base de Datos (sistema de gestión de base de datos DE-MASdb)
- 6 Portal de datos "Hidrocentro" con soporte web, para la visualización de los datos.
- 6 Máquina computadora portátil con la aplicación SEBAConfig instalada.

El registrador/transmisor de datos realiza las lecturas de los sensores cada 5 minutos. En cada lectura, registra el acumulado de lluvia desde la lectura anterior, el acumulado de lluvia desde las 00:00 horas y el nivel del agua en el instante de la lectura. También registra el voltaje del acumulador y la calidad de la señal para el envío de datos por GPRS.

La estación realiza transmisiones activas. Es decir, de forma automática efectúa la conexión y transmisión de los datos según un calendario definido por el usuario y programado, sin la necesidad de ser interrogada desde una estación central ni de descargar los datos directamente hacia una computadora portátil o similar. La transmisión activa se ha configurado con dos variantes simultáneas: empuje estándar y empuje dinámico. En el primer caso, cada hora a la hora en punto se enviarán todos los datos colectados cada cinco minutos desde el envío anterior. En el caso

del empuje dinámico los datos comenzarán a enviarse cada cinco minutos cuando el acumulado de lluvia durante los últimos cinco minutos supere los 0,3 mm y volverán a enviarse cada una hora cuando se obtenga un acumulado inferior a 0,3 mm.

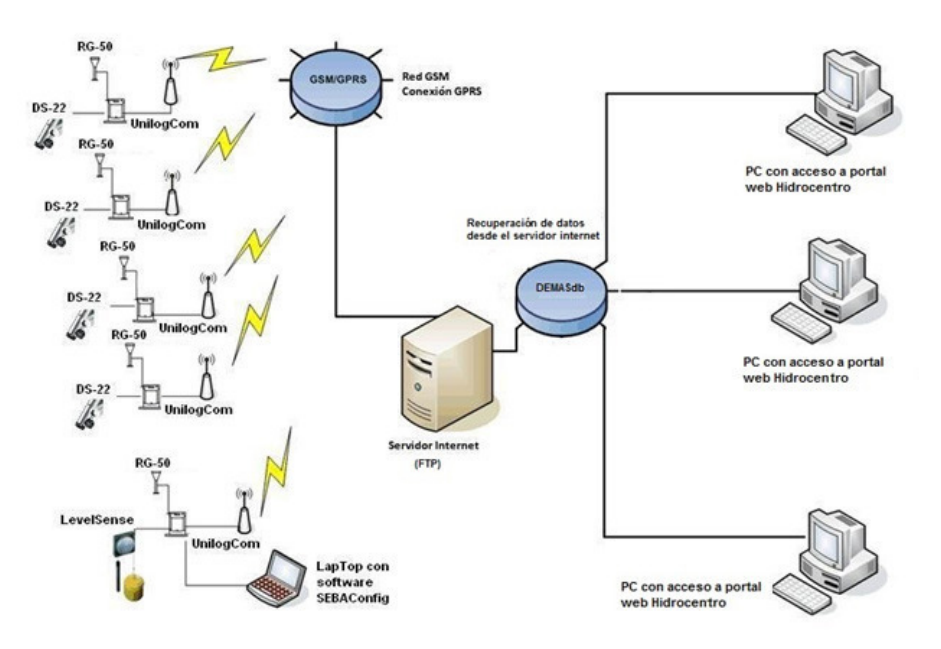

#### FIGURA 7. ESQUEMA DEL PROCESO DE TELEMETRÍA.

La transmisión se realiza mediante el protocolo FTP y consiste, esencialmente, en la creación y llenado de un archivo en formato ASCII por parte del registrador/transmisor en un buzón ftp. Los datos contenidos en ese archivo ASCII son importados y almacenados automáticamente por el sistema de gestión de base de datos DEMASdb, después de lo cual se elimina el archivo del buzón FTP. Finalmente, accediendo al portal web "Hidrocentro" (http://10.10.2.11/projects/) se visualizan las estaciones telemétricas y se consultan los datos medidos y transmitidos.

La configuración y parametrización in situ del registrador/transmisor de datos se realiza mediante el empleo de una máquina computadora portátil y la aplicación informática SEBAConfig. Con estas mismas herramientas y en caso necesario, cuando exista alguna dificultad con la comunicación por GPRS, podrán ser descargados los datos directamente de la estación.

# Capítulo 4. Configuración de la estación (módem y registrador/transmisor de datos)

na información detallada del proceso de configuración del módem y del registrador/transmisor de datos de la estación hidrometeorológica automática se ofrece en el manual de usuario del na información detallada del proceso de configuración del módem y del registrador/transmisor de datos de la estación hidrometeorológica automática se ofrece en el manual de usuario del registrador/transmisor de datos Unilo gital en la multimedia de sistematización del proyecto FORSAT. En esta sección, por lo tanto, se tratarán los elementos esenciales de los referidos procesos.

### **4.1. CONFIGURACIÓN DEL MÓDEM**

- 1. Instalar la aplicación informática "SEBA Modem Configurator" en la PC.
- 2. Conectar la PC al registrador/transmisor utilizando un cable de interface RS 232 – USB suministrado por el fabricante o, en su defecto, un cable de Interface RS 232 – Serie con un adaptador Serie – USB.
- 3. Ejecutar la aplicación "SEBA Modem Configurator". Se mostrará la ventana principal (Figura 8).
- 4. Asignar en el campo COM Port el puerto correspondiente que Windows ha asignado a su cable de interfaz. Podrá hacer clic en el campo e introducir el número con la ayuda del teclado, o utilizar las flechas a la derecha del campo. Para averiguar qué puerto COM debe introducir, podrá dirigirse al administrador de dispositivos de Windows, dentro de "Puertos (COM y LPT). Se podrá acceder al administrador de dispositivos a través del panel de control del ordenador.
- 5. Hacer clic en el botón "Establish Connection" y el SEBA Modem Configurator establecerá la conexión con el módem.
- 6. Una vez haya establecido una conexión con el módem, se verá una tabla resumen con los datos almacenados en el módem y la información de conexión actual.

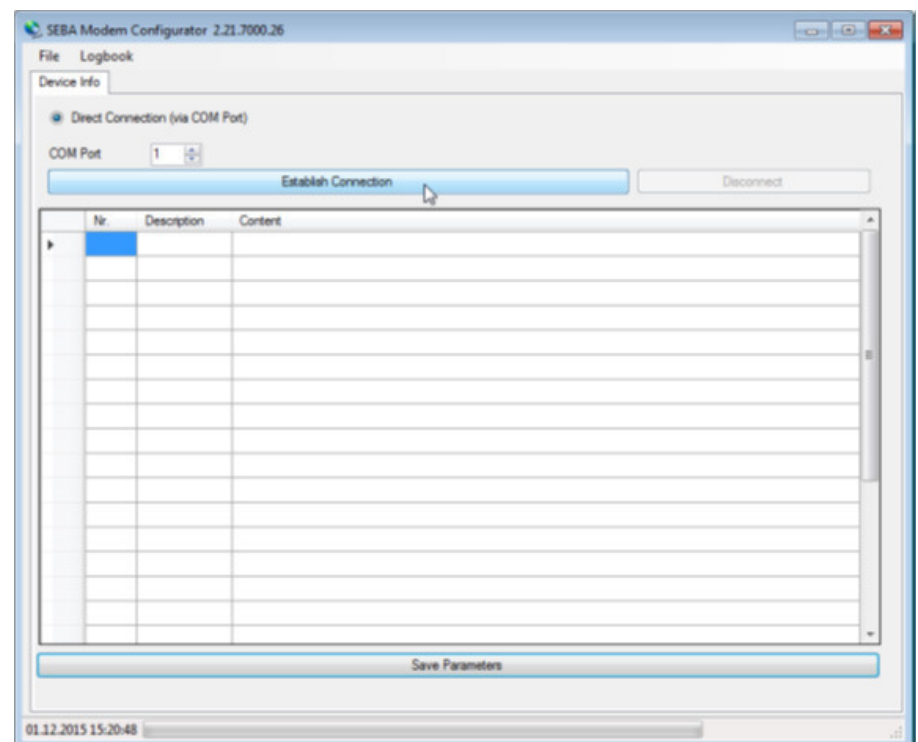

FIGURA 8. VENTANA PRINCIPAL DE LA APLICACIÓN "SEBA MODEM CONFIGURATOR".

7. Seleccionar la pestaña "Connection".

**MANUAL DE OPERACIONES** MANUAL DE OPERACIONES

- **•** Habilitar la opción "FTP Push / Call via GPRS / TCP Push", activando la casilla.
- **•** Hacer clic en "Transfer COM Data", para enviar la configuración al módem.

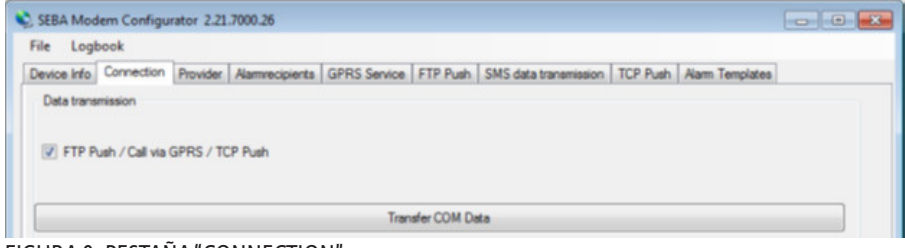

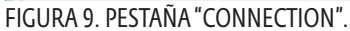

- 8. Seleccione la pestaña "Provider" (Figura 10).
	- **•** Seleccionar el proveedor de la lista.
	- **•** Si no se puede encontrar un acceso apropiado en la lista, se tendrá la posibilidad de añadir un nuevo proveedor. Para ello, hacer clic en el botón "...". Se abrirá una nueva ventana, en la que aparecerá el proveedor previamente configurado.

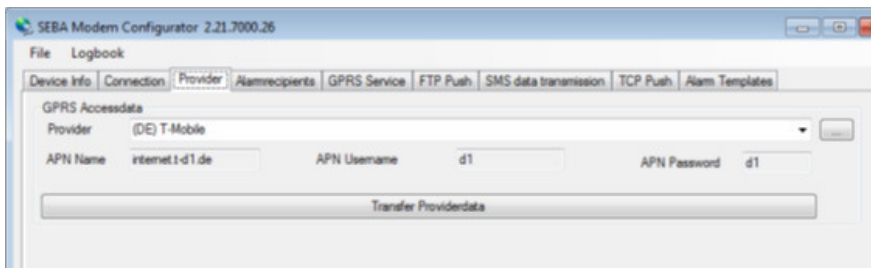

FIGURA 10. PESTAÑA "PROVIDER".

- **•** Desplazarse hasta la parte inferior de esta ventana, hasta encontrar una fila en la que no haya ninguna entrada. Hacer clic en cada campo y escribir el valor apropiado del proveedor de cada uno de ellos (contactar a su administrador de internet para obtener los valores).
- **•** Cuando se hayan introducido todos los datos, hacer clic en "Use new Settings", para almacenar los nuevos datos del proveedor.
- **•** Hacer clic en "Transfer Providerdata", para enviar la configuración al módem.
- 9. Seleccione la pestaña "FTP Push" (Figura 11).
	- **•** Seleccionar en la lista el servidor FTP del INRH.
	- **•** Si no se encuentra en la lista ninguna entrada adecuada, se tendrá la posibilidad de añadir un nuevo servidor FTP. Para ello, hacer clic en el botón "...". Se abrirá una nueva ventana, en la que aparecerá el servidor FTP previamente configurado.
	- **•** Desplazarse hasta la parte inferior de esta ventana, hasta encontrar una fila en la que no haya ninguna entrada. Hacer clic en cada campo y escribir el valor apropiado para el servidor FTP en cada uno de ellos (contactar a su administrador de internet para obtener los valores).

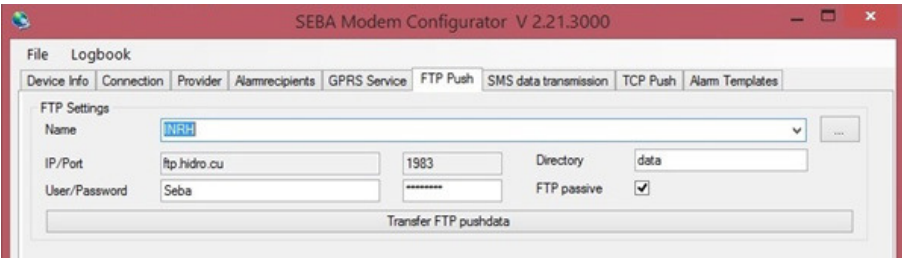

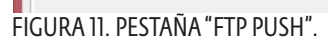

- **•** Cuando haya introducido todos los datos, hacer clic en "Use new Settings", para almacenar los nuevos datos del servidor FTP.
- **•** Hacer clic en "Transfer FTP pushdata", para enviar la configuración al módem.
- 10. Seleccionar la pestaña "Alarmrecipients" (Figura 12). A través de "SE-BAConfig" se podrán definir las condiciones de la alarma en el registrador/transmisor de datos, que realizarán el envío de avisos a través de SMS hasta un total de 8 destinatarios distintos, por ejemplo, al superarse un determinado nivel en una medición o al bajar la tensión de la batería de un cierto umbral. Cuando se utilice GPRS, también se empleará GSM, por ello es importante que el número SMSC del proveedor esté correctamente configurado (+5372640004). Los receptores de las alarmas y los SMS se establecen con el "SEBA Modem Configurator".

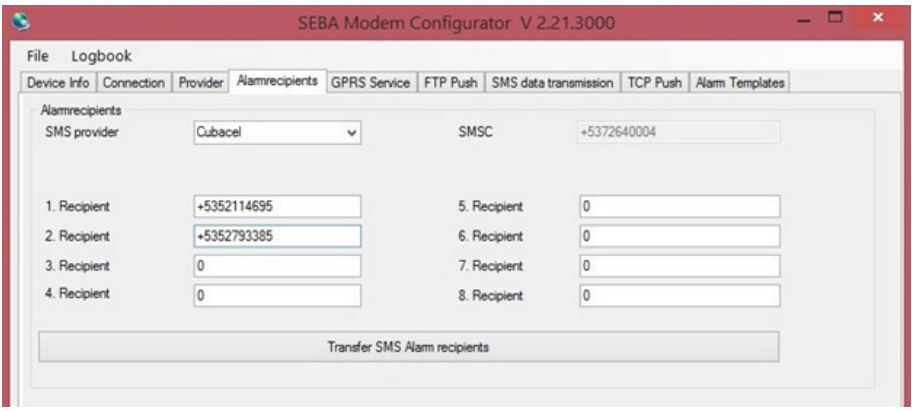

FIGURA 12. PESTAÑA "ALARMRECIPIENTS".

- **•** Introducir los números de teléfono de los dispositivos a los que se enviarán las alarmas. En caso de alarma, se enviará un SMS a todos estos números.
- **•** Hacer clic en "Transfer SMS Alarm recipients", para enviar la configuración al módem.
- 11. Para terminar la conexión existente, hacer clic en el botón "Disconnect".

# **4.2. CONFIGURACIÓN DEL REGISTRADOR /TRANSMISOR DE DATOS**

- 1. Instalar la aplicación informática "SEBAConfig".
- 2. Ejecutar la aplicación "SEBAConfig". Se mostrará la ventana principal (Figura 13).

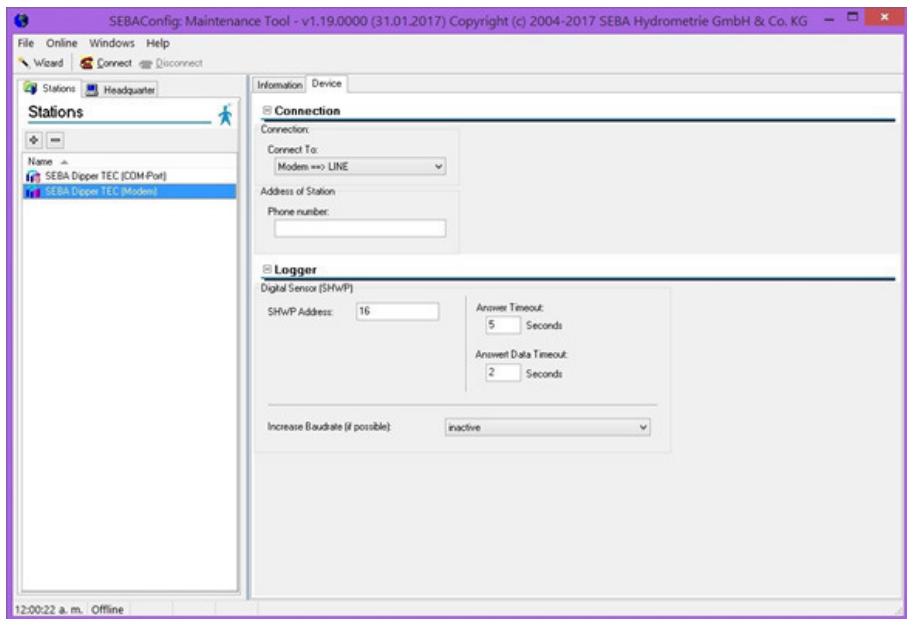

FIGURA 13. VENTANA PRINCIPAL DE LA APLICACIÓN "SEBACONFIG".

3. En la ficha "Stations" del panel de la izquierda, agregar un nuevo dispositivo haciendo clic en el botón de comando identificado con un signo de adición (+). Aparecerá una lista de dispositivos con diferen-

**23**INSTRUCTIVO PARA LA CONFIGURACIÓN, OPERACIÓN Y MANTENIMIENTO<br>DE LA ESTACIÓN HIDROMETEOROLÓGICA AUTOMÁTICA (EHMA) INSTRUCTIVO PARA LA CONFIGURACIÓN, OPERACIÓN Y MANTENIMIENTO DE LA ESTACIÓN HIDROMETEOROLÓGICA AUTOMÁTICA (EHMA)

tes vías de conexión, de la cual se seleccionará el tipo de registrador/ transmisor de datos disponible conectado por puerto de comunicación mediante cable de interface, es decir, "SEBA Datalogger UnilogCom via COM Port" (ver Figura 14). Al hacer clic en el botón "Ok" se le solicitará asignar al nuevo dispositivo la etiqueta con la que se identificará en la lista de estaciones. En este ejemplo se asignó "Estaciones FORSAT".

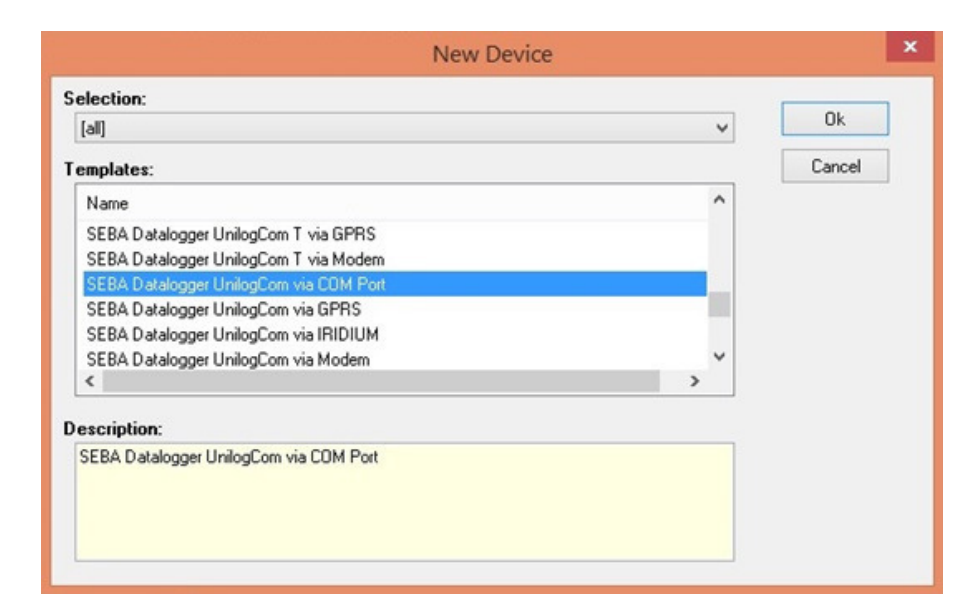

FIGURA 14. LISTA DE SELECCIÓN DE DISPOSITIVOS Y VÍAS DE CONEXIÓN.

- 4. En la ficha "Device" del panel de la derecha, seleccionar en la lista desplegable "Connect To:" el puerto de comunicación correspondiente, que Windows ha asignado a su cable de interfaz. Para averiguar qué puerto COM debe introducir, podrá dirigirse al administrador de dispositivos de Windows, dentro de "Puertos (COM y LPT). Se podrá acceder al administrador de dispositivos a través del panel de control del ordenador.
- 5. Conectar la PC al registrador/transmisor utilizando un cable de interface RS 232 – USB suministrado por el fabricante o en su defecto un cable de Interface RS 232 – Serie con un adaptador Serie – USB.
- 6. Seleccionar de la lista de estaciones el dispositivo correspondiente ("Estaciones FORSAT") y luego hacer clic en la herramienta "Connect".

7. Para mostrar la información del sistema seleccione la ficha "Sistema" del panel de la derecha. Se mostrará la información general del sistema de su dispositivo, como por ejemplo el número de serie, la versión de firmware, etc. (Figura 15)

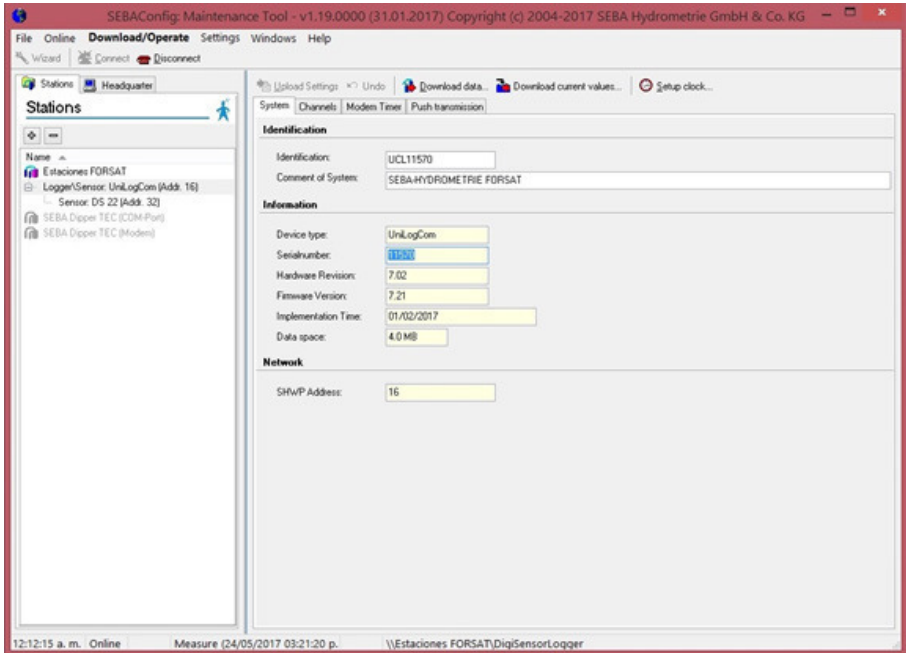

FIGURA 15. INFORMACIÓN DEL SISTEMA.

- 8. Para realizar una copia de seguridad de la configuración del sistema o simplemente una copia de la configuración para su posterior transferencia a otra estación similar:
	- **•** Abrir el menú desplegable "Settings".
	- **•** Hacer clic en "Export settings".
	- **•** Seleccionar, en la caja de diálogo "Guardar como" que aparecerá, la ubicación donde se almacenará el archivo con la configuración y luego haga clic en "Guardar".
- 9. Para importar desde el "SEBAConfig" una configuración almacenada en un archivo y luego cargársela al registrador/transmisor de datos:
	- **•** Abrir el menú desplegable "Settings".
	- **•** Hacer clic en "Import settings".
	- **•** Seleccionar en la caja de diálogo "Abrir" que aparecerá, la ubicación donde se almacena el archivo con la configuración y luego haga clic

**25**NSTRUCTIVO PARA LA CONFIGURACIÓN, OPERACIÓN Y MANTENIMIENTO<br>DE LA ESTACIÓN HIDROMETEOROLÓGICA AUTOMÁTICA (EHMA) INSTRUCTIVO PARA LA CONFIGURACIÓN, OPERACIÓN Y MANTENIMIENTO DE LA ESTACIÓN HIDROMETEOROLÓGICA AUTOMÁTICA (EHMA) en "Abrir". En las fichas del panel derecho del "SEBAConfig" se mostrarán los parámetros de la configuración importada.

- **•** Abrir el menú desplegable "Download/Operate".
- **•** Hacer clic en "Upload Settings".
- 10. Para ajustar la hora del instrumento:
	- **•** Abrir el menú desplegable "Download/Operate".
	- **•** Hacer clic en "Setup clock". Aparecerá el formulario "Setup clock" (Figura 16) mostrando la fecha/hora del instrumento, la fecha/ hora de la PC y un caja de texto "New Time:" para introducir una nueva fecha/hora para el instrumento. En caso de que se desee hacer coincidir la fecha/hora del instrumento con la de la PC, se deberá hacer clic en el botón "Set PC Time".

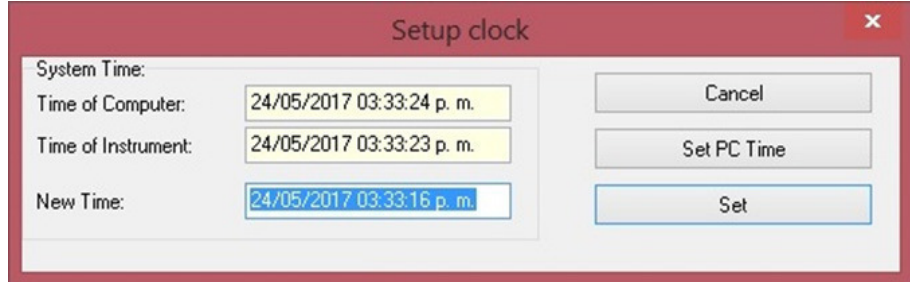

FIGURA 16. FORMULARIO "SETUP CLOCK".

- 11. Para que el registrador/transmisor de datos inicie la interrogación sistemática de los sensores:
	- **•** Abrir el menú desplegable "Download/Operate".
	- **•** Hacer clic en "Start measurement…". Se mostrará el formulario "Start recording of measurement".
	- **•** Comprobar la hora del dispositivo "Time of Instrument" y la hora de la PC "Time of Computer".
	- **•** Elejir en la sección "Start Measurement" iniciar la medición inmediatamente (opción "Immediatly") o a una hora especificada opción "Start measurement at".
	- **•** Confirmar con "Ok" para iniciar la medición.
	- **•** Comprobar el estado de la medición.

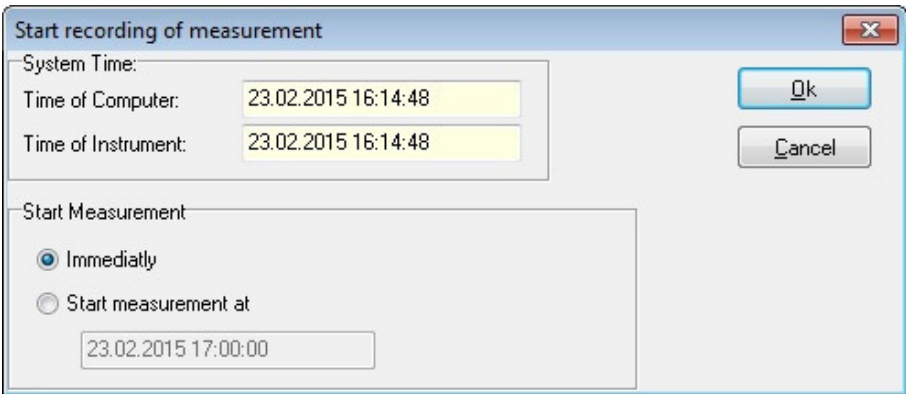

FIGURA 17. FORMULARIO "START RECORDING OF MEASUREMENT".

- 12. Para configurar el canal de lluvia unitaria (predeterminado como acumulado de lluvia cada 5 minutos):
	- **•** Seleccionar la pestaña "Channels".
	- **•** Seleccionar el canal de "Lluvia unitaria".
	- **•** En la casilla de verificación "Data loging active" podrá activar o desactivar la medición y registro de este canal.
	- **•** En las listas desplegables "Port" y "Channel" se seleccionará "Internal Sensor" y "[09] Amount of Precipitation", respectivamente.
	- **•** En las listas desplegables "Type of sensor:" y "Unit" se seleccionará "Amount of Precipitation" y "mm", respectivamente.
	- **•** En la lista desplegable "Interval type" (tipo de intervalo) podrá seleccionar: "Free (Total sum)" para registrar y visualizar el acumulado de lluvia hasta el cierre de cada intervalo; "Free (Sum of interval)", para registrar el acumulado de precipitación durante el intervalo de tiempo; "Daily", "Weekly" o "Monthly", para registrar el acumulado diario, semanal o anual, respectivamente.
	- **•** En dependencia del tipo de intervalo seleccionado, se complementará la configuración con los datos de duración del intervalo, inicio del primer intervalo, primer día de la semana.
	- **•** Finalizadas las modificaciones, abrir el menú desplegable "Download/Operate" y hacer clic en "Upload Settings" para cargar la nueva configuración en el registrador de datos.

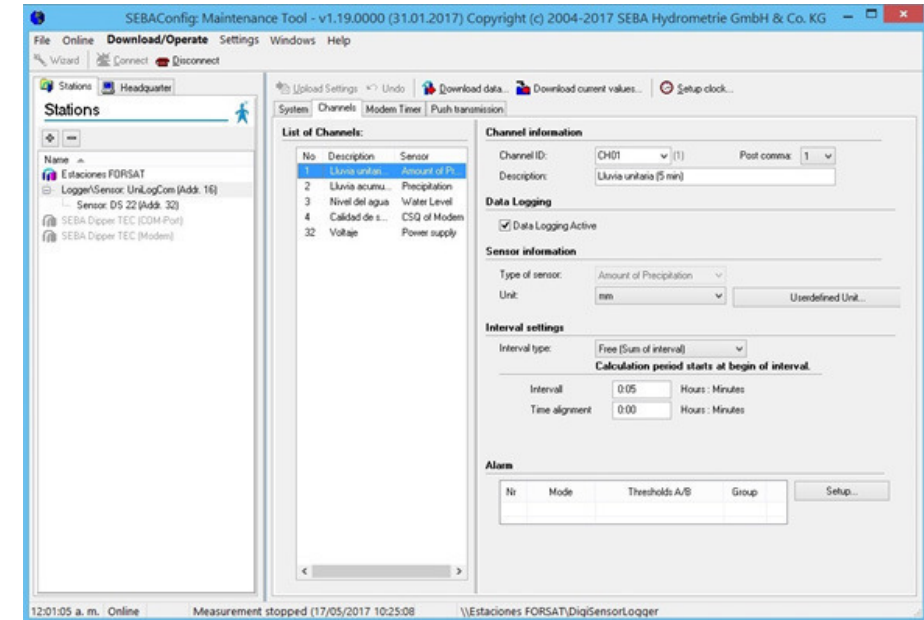

FIGURA 18. CONFIGURACIÓN DEL CANAL "LLUVIA UNITARIA".

- 13. Para configurar el canal de lluvia acumulada diaria ("Lluvia acumulada"):
	- **•** Seleccionar la pestaña "Channels".
	- **•** Seleccionar el canal de "Lluvia acumulada".
	- **•** En la casilla de verificación "Data loging active" podrá activar o desactivar la medición y registro de este canal.
	- **•** En las listas desplegables "Port" y "Channel" se seleccionará "Internal Sensor" y "[02] Precipitation", respectivamente.
	- **•** En las listas desplegables "Type of sensor:" y "Unit" se seleccionará "Precipitation" y "mm", respectivamente.
	- **•** En la lista desplegable "Reset of precipitation amount" tiene que elegir restablecer automáticamente a las 24:00 de la medianoche o de desactive el restablecimiento automático.
	- **•** Finalizadas las modificaciones, abrir el menú desplegable "Download/Operate" y hacer clic en "Upload Settings" para cargar la nueva configuración en el registrador de datos.

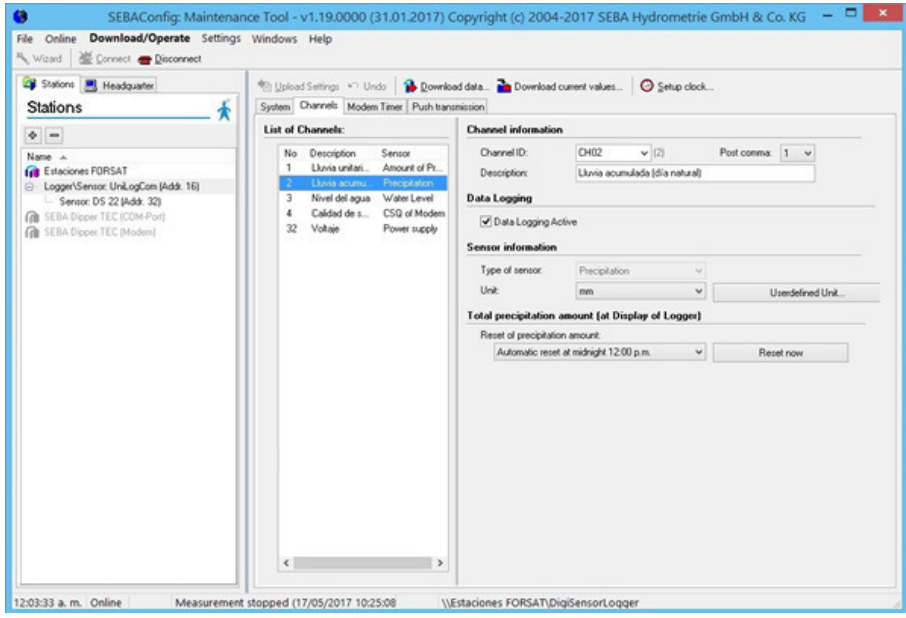

FIGURA 19. CONFIGURACIÓN DEL CANAL "LLUVIA ACUMULADA"

- 14. Para configurar el canal de nivel del agua:
	- **•** Seleccionar la pestaña "Channels".
	- **•** Seleccionar el canal de "Nivel del agua".
	- **•** En la casilla de verificación "Data loging active" podrá activar o desactivar la medición y registro de este canal.
	- **•** En la lista desplegable "Method" se podrá seleccionar entre los siguientes métodos de medición: "Normal measure" (medición normal); "Averaging" (promedio entre las mediciones de un intervalo definido por el usuario); "event control" (variación del ciclo de medición a partir de un umbral de nivel definido por el usuario); y "delta mode" (variación del ciclo de medición a partir de una determinada diferencia entre las dos últimas mediciones).
	- **•** En dependencia del método de medición seleccionado, se complementará la configuración con los datos de ciclos alternativos, umbral y diferencia de niveles requeridos.
	- **•** En las listas desplegables "Type of sensor:" y "Unit" se seleccionará "Water level" y "m", respectivamente.
	- En la sección "Measuremet" elejir: "above zero or other reference point" para el sensor DS-22; "tapping with possitive sign" para el sensor "LevelSense" como medidor de cota de la superficie del

agua; y "tapping with negative sign" para el sersor "LevelSense" como medidor de profundidad hasta la superficie del agua.

- **•** En la sección "Calibration" hacer clic en el botón "set value" para ajustar la medición del instrumento a la medición real (manual). Aparecerá el formulario "Set value of cannel: Nivel del agua" en el cual se hará clic en el botón "Measure" para obtener la medición del sensor y luego se escribirá en la caja "Control value" el valor de la medición real o medición manual.
- **•** Finalizadas las modificaciones, abrir el menú desplegable "Download/Operate" y hacer clic en "Upload Settings" para cargar la nueva configuración en el registrador de datos.

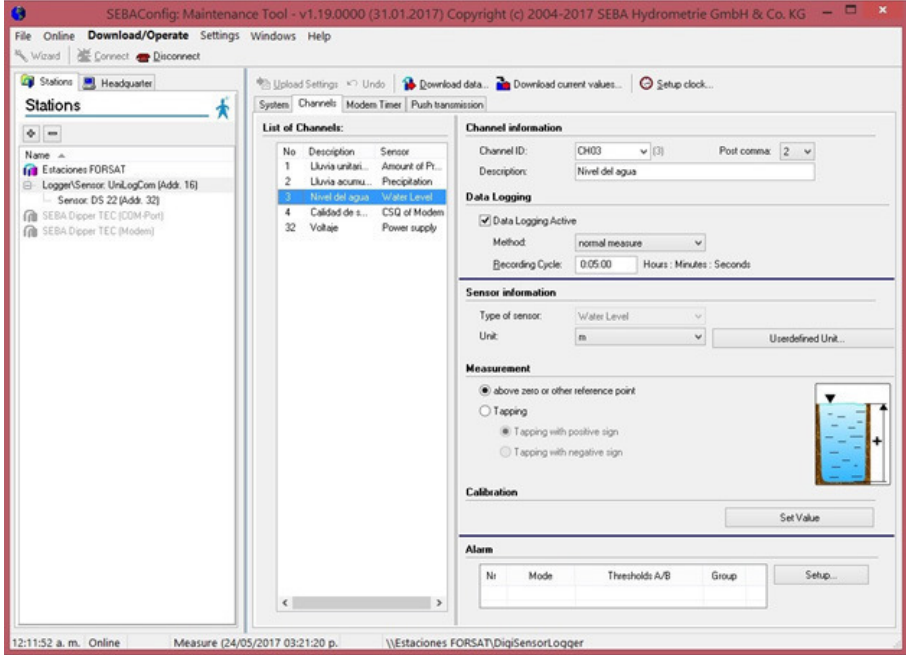

FIGURA 20. CONFIGURACIÓN DEL CANAL "NIVEL DEL AGUA".

- 15. Para agregar un nuevo canal o alguno de los canales antes descritos pero que no se encuentre en la lista de canales:
	- **•** Abrir el menú desplegable "File" y haga clic en "Login…". Aparecerá el formulario "Login". Iniciar sesión con el nombre de usuario "admin" y la contraseña "nimda".
	- **•** Seleccionar la pestaña "Channels".
- **•** Seleccionar uno de los canales no configurados y proceder como se describió en los tres acápites anteriores.
- 16. Para configurar la programación del modem:
	- **•** Seleccionar la pestaña "Modem timer".
	- **•** En la sección "Power mode" seleccionar la forma en que se alimentará y activará el modem. Las opciones disponibles son: "Modem power on" (encendido permanente); "Modem power off" (apagado temporal para transportación); "Modem power save mode" (permite interrogar el registrador/transmisor de datos vía GPRS en horarios predefinidos); y "Modem power reset mode" (el modem se reinicia automáticamente en horarios predefinidos).
	- **•** En dependencia del modo seleccionado, se complementará la configuración con los datos del primer apagado/encendido, el intervalo entre apagados/encendidos, la cantidad de intervalos de encendido/apagado y la duración del apagado/encendido.
	- **•** Definir en "Online period" el tiempo que el modem estará encendido después de una activación manual.
	- **•** Definir en "Modem switch off on low power" el límite o rango de voltaje mínimo permitido para el funcionamiento del modem.

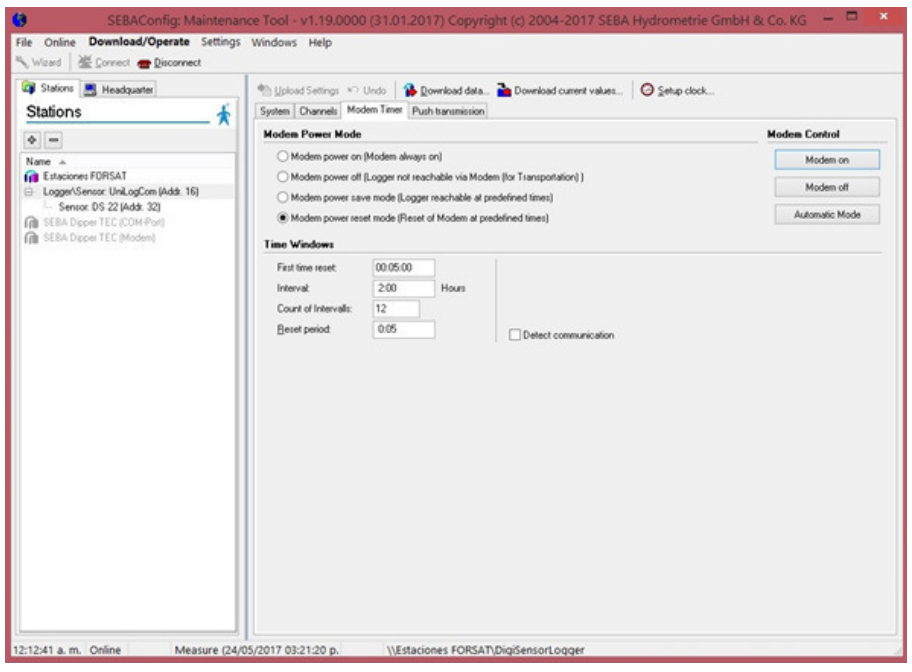

FIGURA 21. CONFIGURACIÓN DE LA PROGRAMACIÓN DEL MODEM.

- 17. Para configurar el "empuje" de la transmisión:
	- **•** Seleccionar la ficha "Push transmission"
	- **•** En la sección "Push mode" seleccione uno entre tres modos de transmisión: "Off" (sin transmisión); "Standard push" (transmisión estándar a intervalos regulares de tiempo); y "Dynamic push" (transmisión a intervalos de tiempo diferentes activados en función del valor de la medición de alguno de los sensores).
	- **•** En dependencia de que se seleccione "Standard push" o "Dynamic push" se definirá entonces: en la lista desplegable "Count of event values:" la cantidad veces que se debe cumplir la condición para el cambio de intervalo de transmisión; en la lista desplegable "Event Channel" el canal o medición que genera la condición para el cambio de intervalo de transmisión; y en la(s) caja(s) "Push every" la duración del intervalo de tiempo entre dos transmisiones consecutivas, o las duraciones de los intervalos de tiempo entre dos transmisiones consecutivas cuando no se sobrepase un determinado valor umbral de alguna medición y cuando sí se sobrepase.
	- **•** En la sección "Channels to push" se seleccionarán los canales que se desea transmitir. En la configuración de la Figura 22 no se ha seleccionado el canal "Lluvia acumulada (día natural)" el cual se mide solo para que sea visualizado en la pantalla del registrador de datos por el observador/operador de la estación.
	- **•** En la sección "Pushed content" se seleccionará el contenido de la información transmitida entre las siguientes opciones: "Last recorded value" (último valor registrado); "All data since last push" (todos los datos registrados después de la última transmisión; y "All data of last" (todos los datos registrados durante un intervalo de tiempo determinado antes del inicio de la transmisión).

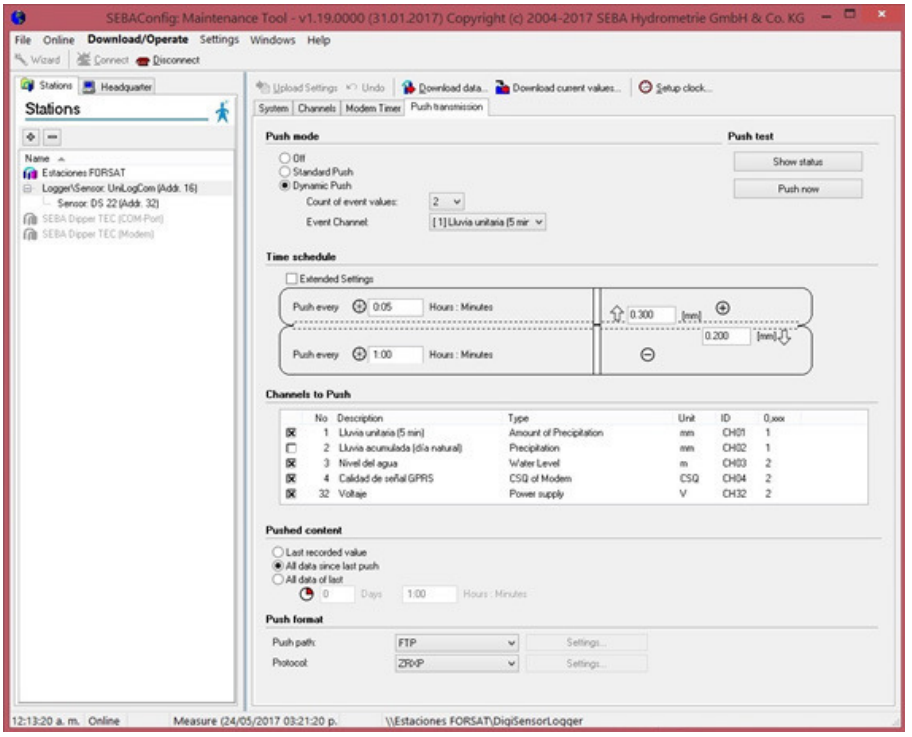

FIGURA 22. CONFIGURACIÓN DEL EMPUJE DE LA TRANSMISIÓN.

# Capítulo 5. Conexión de los componentes de la estación

# **5.1. INSERCIÓN DE LA TARJETA SIM**

Antes de introducir o cambiar la tarjeta SIM, asegurarse de que el módem está desactivado. Cuando se entrega el registrador/transmisor de datos por el fabricante, el módem está desactivado por defecto (modo transporte).

#### **Precaución:**

- 6 Manipular las zonas expuestas del circuito puede causar daños en los componentes por descarga electrostática.
- 6 Descargar la posible carga electrostática de su cuerpo previamente contra un objeto metálico grande.
- 6 Evitar el contacto directo con la placa y sus componentes.
- 6 Asegurarse de que la humedad, el polvo u otros objetos extraños no lleguen al interior del equipo.
- 1. Abrir la cubierta plástica en ambos lados y aflojar los cuatro tornillos.

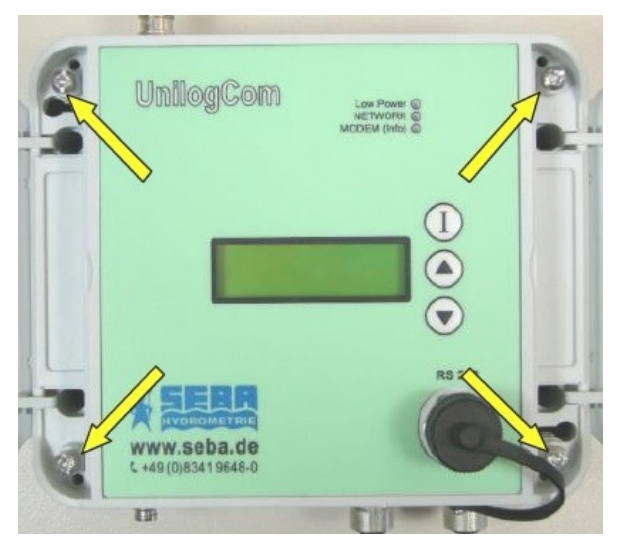

FIGURA 23. UBICACIÓN DE LOS TORNILLOS DE LA TAPA SUPERIOR DEL REGISTRADOR/ TRANSMISOR DE DATOS. **35**

INSTRUCTIVO PARA LA CONFIGURACIÓN, OPERACIÓN Y MANTENIMIENTO DE LA ESTACIÓN HIDROMETEOROLÓGICA AUTOMÁTICA (EHMA)

INSTRUCTIVO PARA LA CONFIGURACIÓN, OPERACIÓN Y MANTENIMIENTO<br>DE LA ESTACIÓN HIDROMETEOROLÓGICA AUTOMÁTICA (EHMA)

- 2. Levantar la tapa con cuidado hacia el lado derecho.
- 3. Desenganchar el alojamiento de la tarjeta SIM empujándolo hacia la izquierda y luego levantándolo.

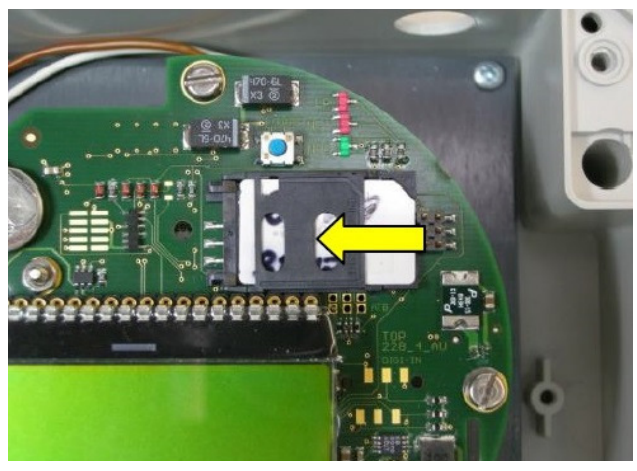

FIGURA 24. DESENGANCHE DEL ALOJAMIENTO DE LA TARJETA SIM.

4. Introducir o retirar la tarjeta SIM tal y como se muestra en la figura 25.

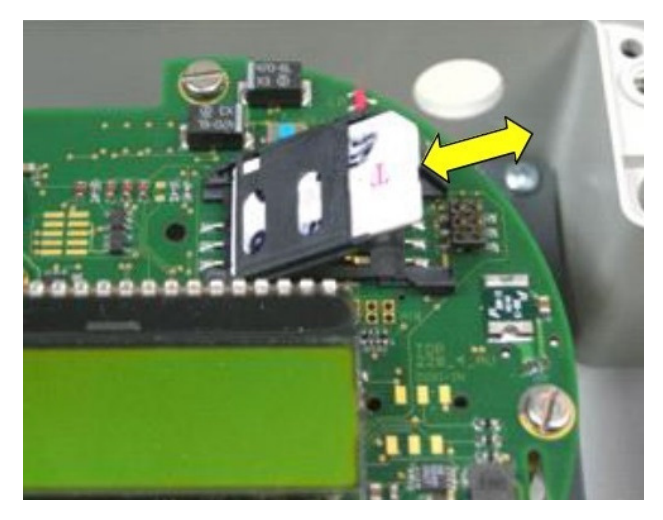

FIGURA 25. INSERCIÓN DE LA TARJETA SIM.

- 5. Empujar el alojamiento de la tarjeta SIM hacia abajo y dejarlo enganchado con la pestaña, empujándolo hacia la derecha.
- 6. Volver a colocar la tapa, apretar los tornillos y cerrar el equipo.

# **5.2. CONEXIÓN DE LOS SENSORES Y EL PANEL SOLAR**

- 1. Instalar los sensores (según la composición definida para la estación en cuestión) y el panel solar de acuerdo a las indicaciones recogidas en los respectivos manuales de usuario.
- 2. Introducir el extremo libre del cable de cada sensor y del panel solar por la boquilla de presión correspondiente (según diámetro), dispuesta en la pared inferior del gabinete de protección.
- 3. Atornillar los hilos del cable del sensor a los bornes de conexión disponibles en el gabinete de protección según los diagramas de conexión de la Figura 26 y la Figura 27.

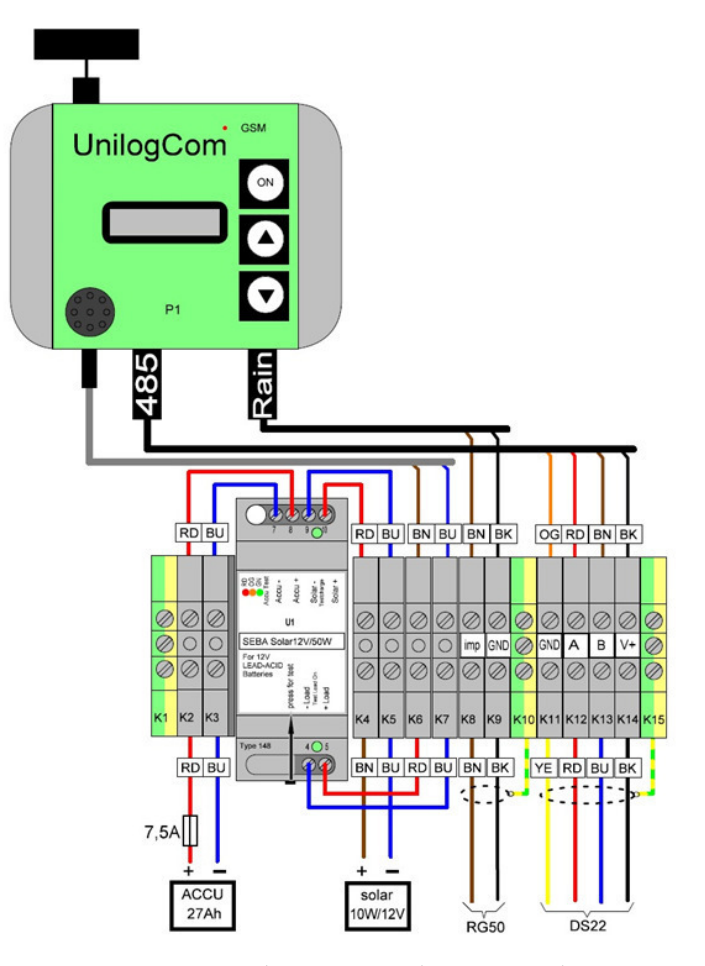

FIGURA 26. DIAGRAMA DE CONEXIÓN PARA ESTACIÓN CON PLUVIÓMETRO RG 50, SENSOR DE NIVEL DS-22 Y PANEL SOLAR.

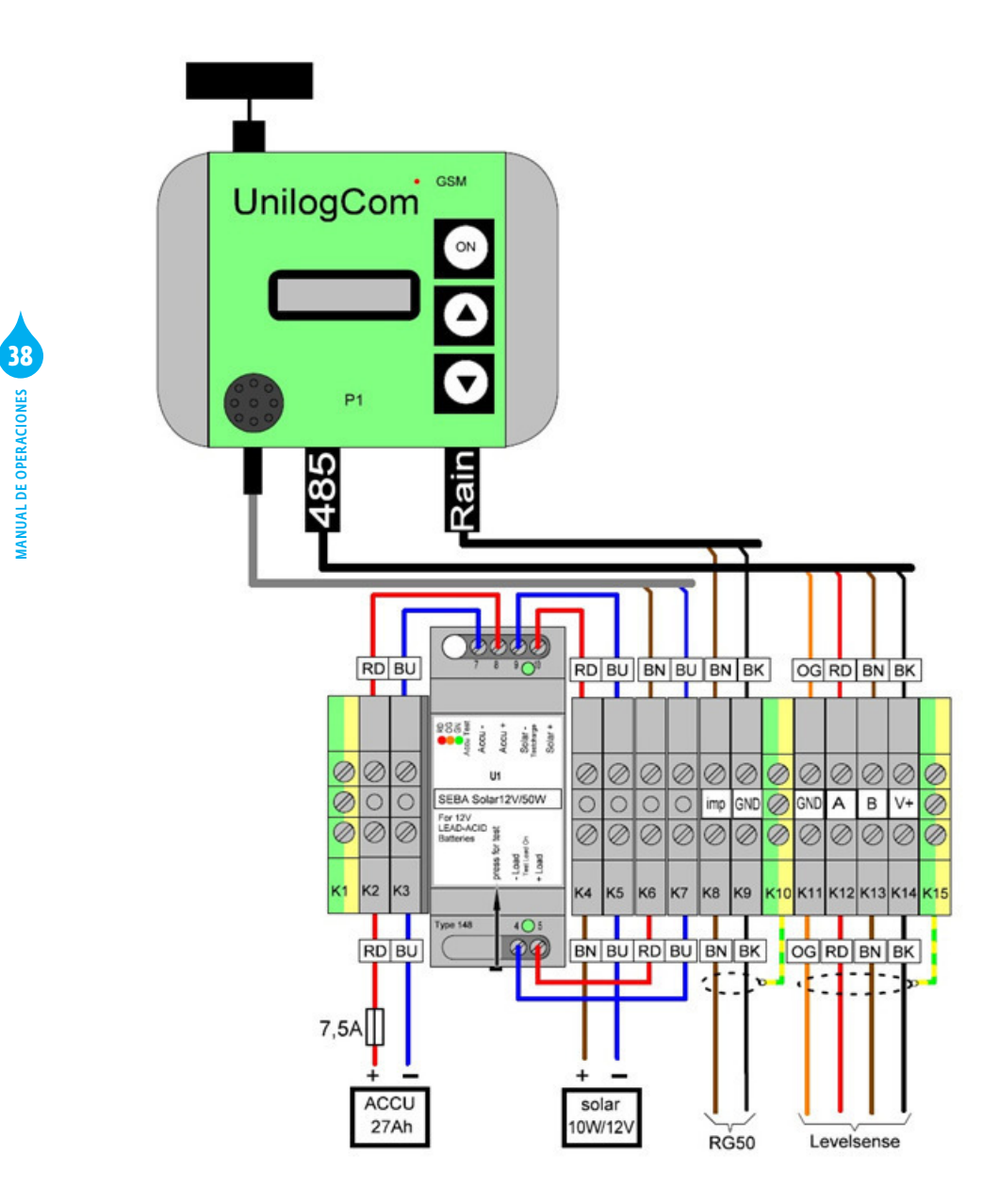

FIGURA 27. DIAGRAMA DE CONEXIÓN PARA ESTACIÓN CON PLUVIÓMETRO RG 50, SENSOR DE NIVEL "LEVELSENSE" Y PANEL SOLAR.

# Capítulo 6. Operación de la estación

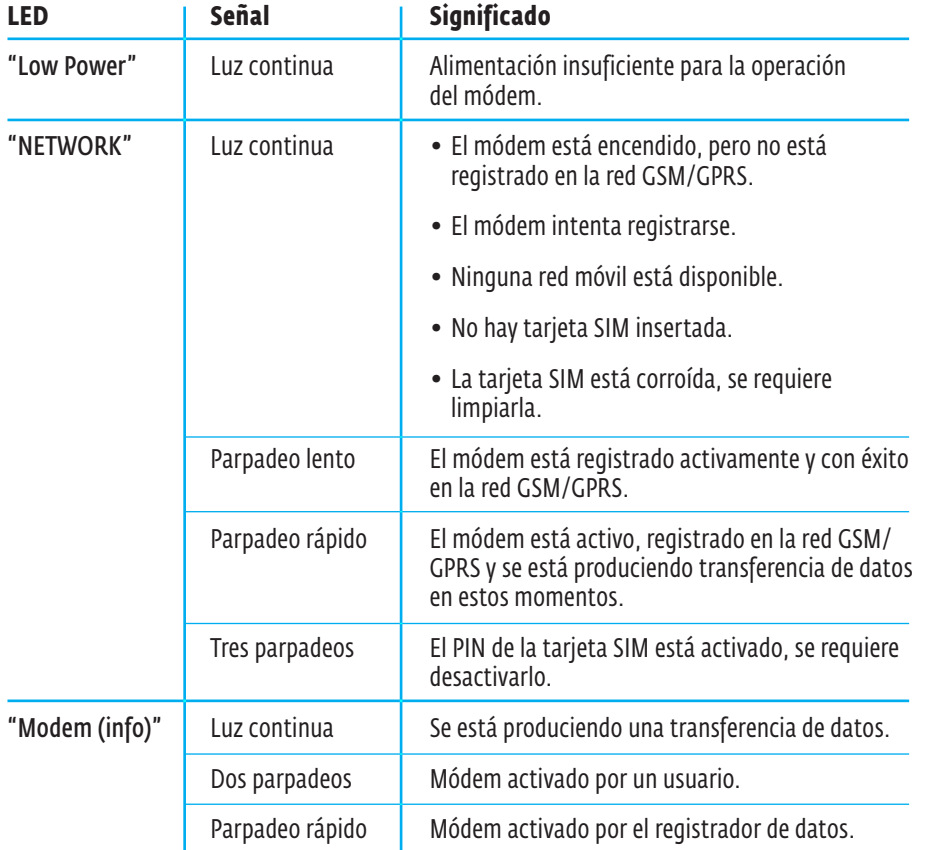

### **6.1. FUNCIONAMIENTO DE LOS INDICADORES LED**

# **6.2. OPERACIÓN Y VISUALIZACIÓN MEDIANTE LA PANTALLA Y LOS BOTONES DEL REGISTRADOR**

Para la operación y visualización de información el registrador de datos "UnilogCom" dispone de una pantalla LCD de tres líneas de 16 caracteres cada una, así como de tres botones con las siguientes funciones: [ I ] – encender el instrumento, entrar en un menú y aceptar una función; [▲] – desplazamiento hacia arriba; y [▼] – desplazamiento hacia abajo.

1. VISUALIZACIÓN DE VALORES MEDIDOS:

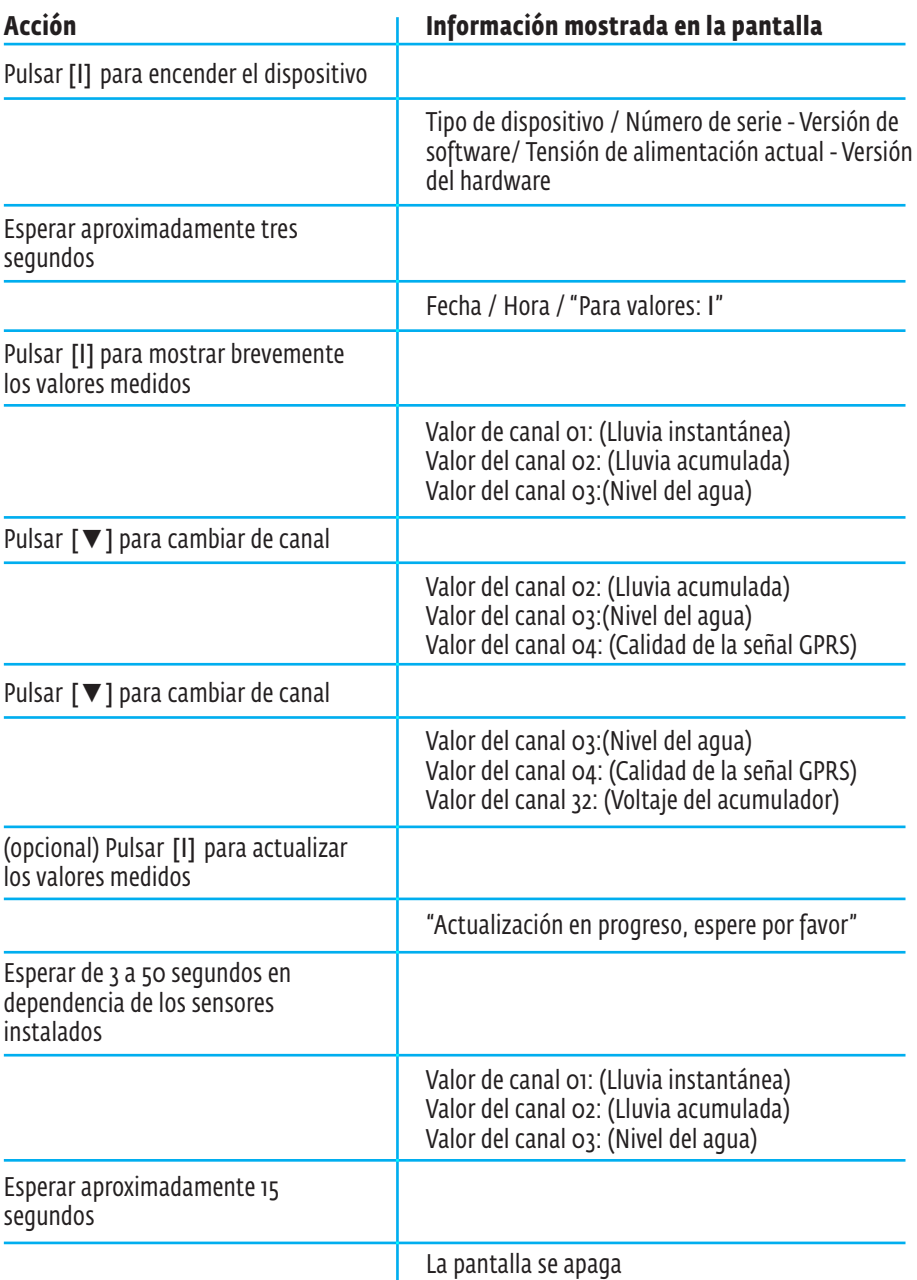

La pantalla se apaga

#### 2. CONTROL DEL MÓDEM:

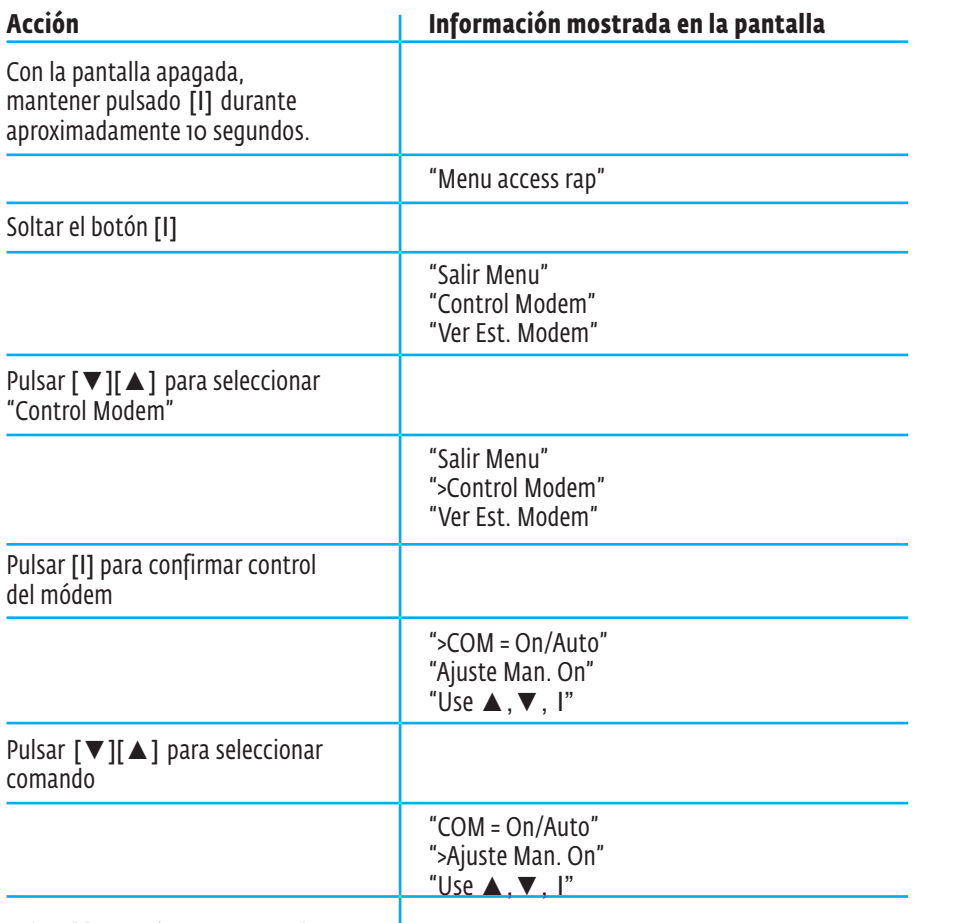

**41**

INSTRUCTIVO PARA LA CONFIGURACIÓN, OPERACIÓN Y MANTENIMIENTO DE LA ESTACIÓN HIDROMETEOROLÓGICA AUTOMÁTICA (EHMA)

INSTRUCTIVO PARA LA CONFIGURACIÓN, OPERACIÓN Y MANTENIMIENTO<br>DE LA ESTACIÓN HIDROMETEOROLÓGICA AUTOMÁTICA (EHMA)

Pulsar [I] para ejecutar comando

#### **Opciones de comandos:**

- 6 "Man. On" (el módem se activa durante 10 minutos. Luego regresa al anterior modo, o sea, modo transporte o modo auto).
- 6 "Automodo" (pone el módem en modo de ahorro de energía o en modo reset, según se haya configurado)
- 6 "Para Transp. Off" (desactiva el módem para el transporte).

También se puede entrar al menú principal, pulsando rápidamente el botón [I] del terminal dos veces, mientras se muestran los valores actuales de las lecturas de las medidas.

### 3. ESTADO DEL MÓDEM:

Para poder mostrar el valor del estado del módem, el módem debe estar activado.

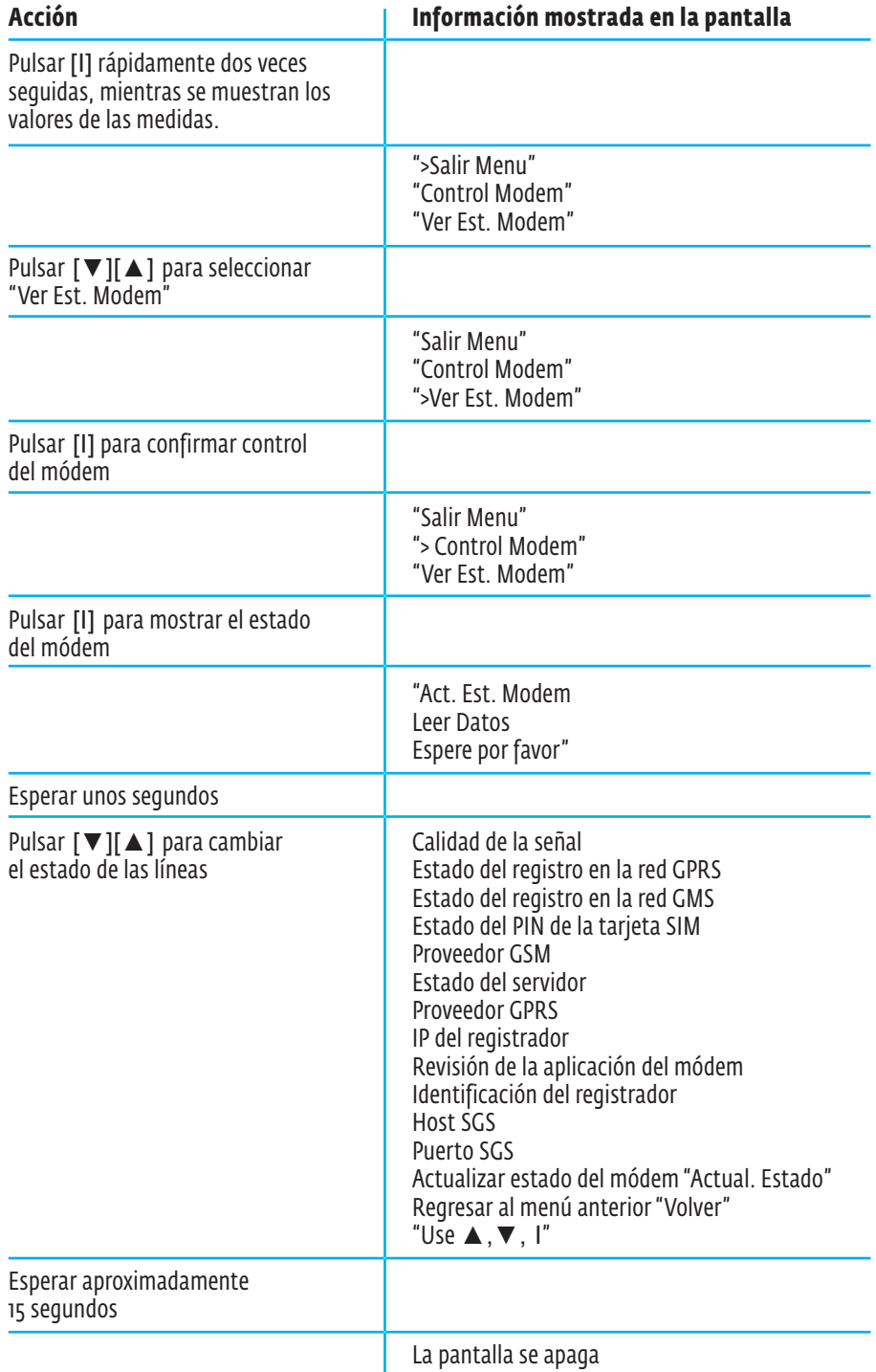

#### 4. ACTIVACIÓN MANUAL DEL EMPUJE DE DATOS:

Esta función solo está disponible si la transmisión "Push" está activada y la medición ya se ha iniciado. El módem no se debe encontrar en modo transporte y los datos deben estar accesibles.

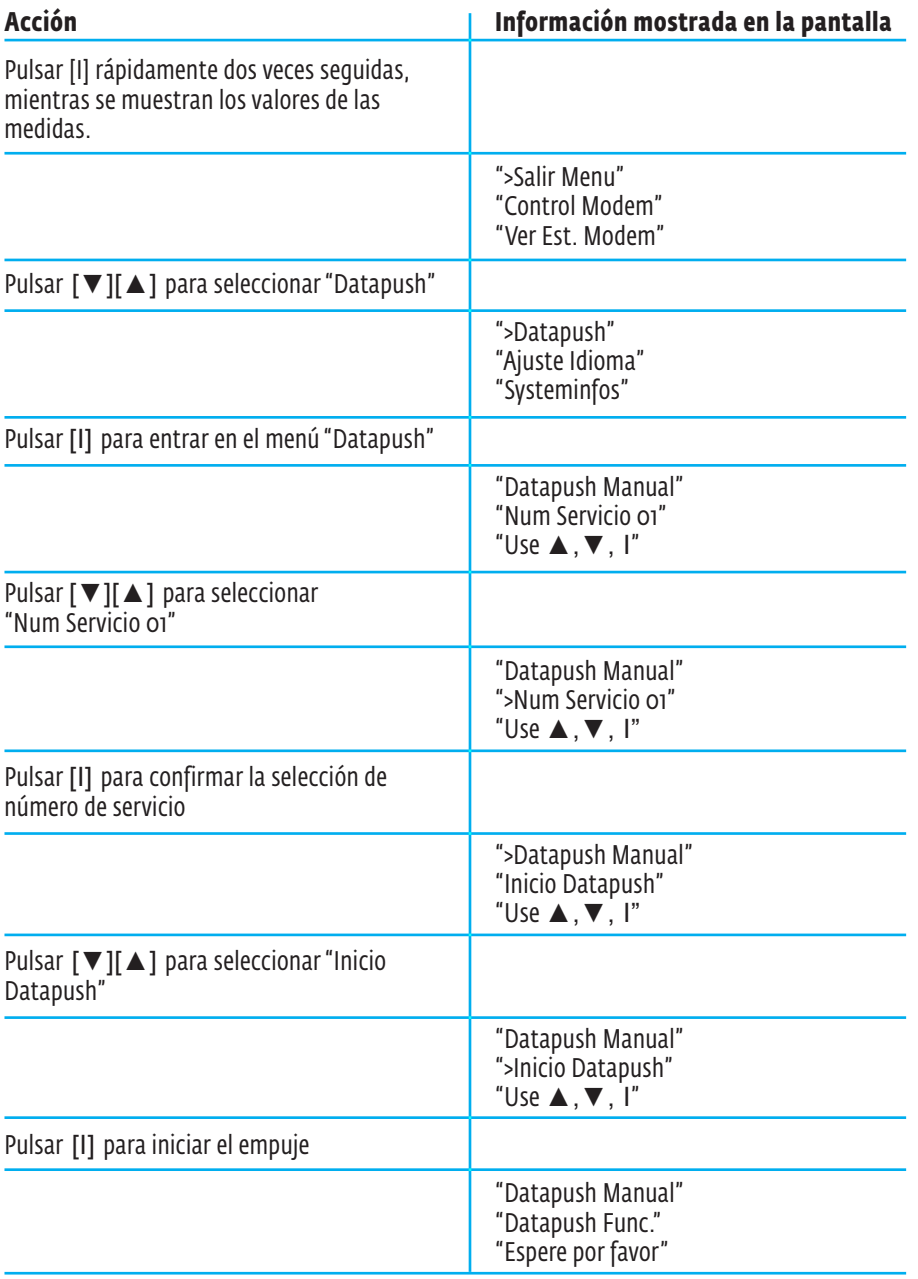

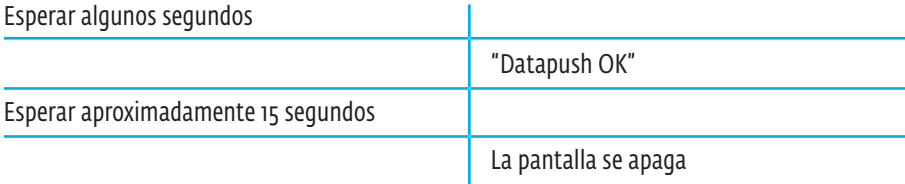

# 5. INFO / ESTADO DEL PUSH:

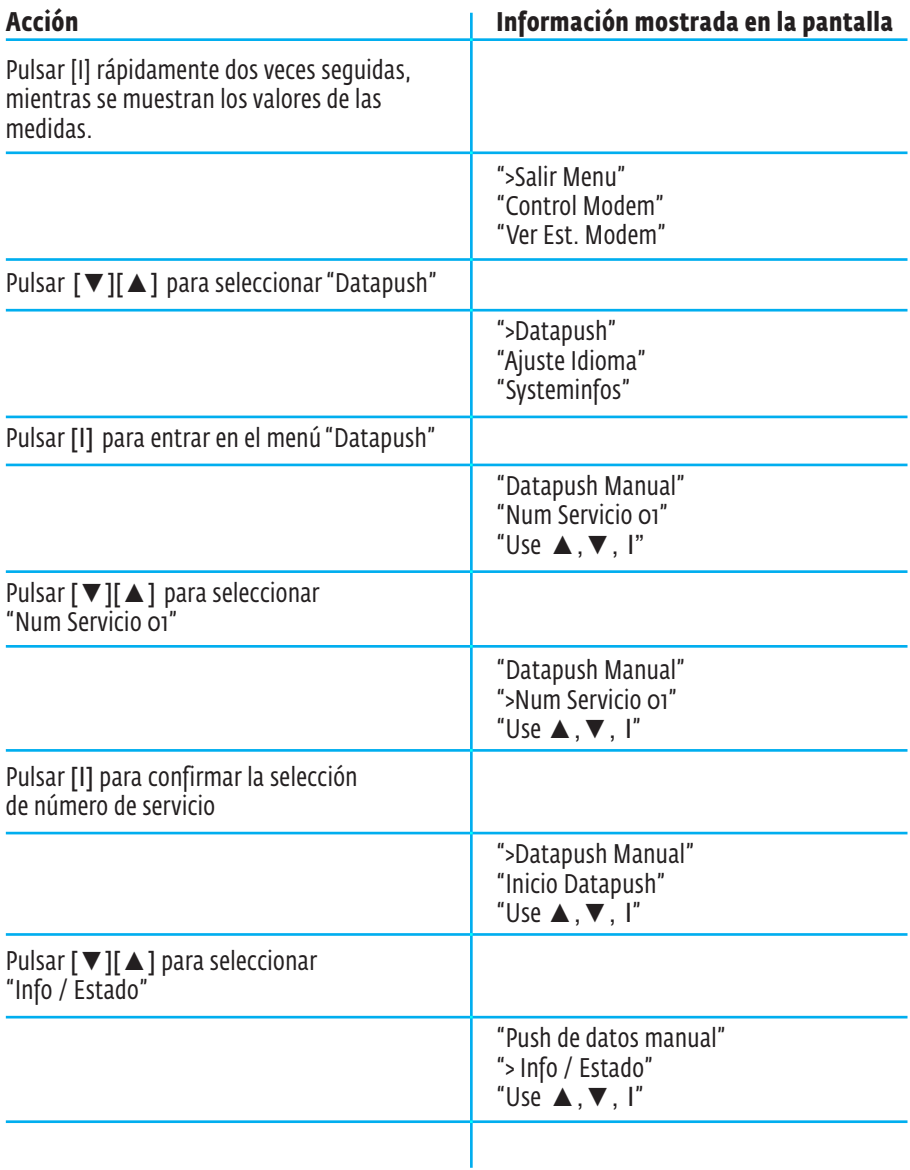

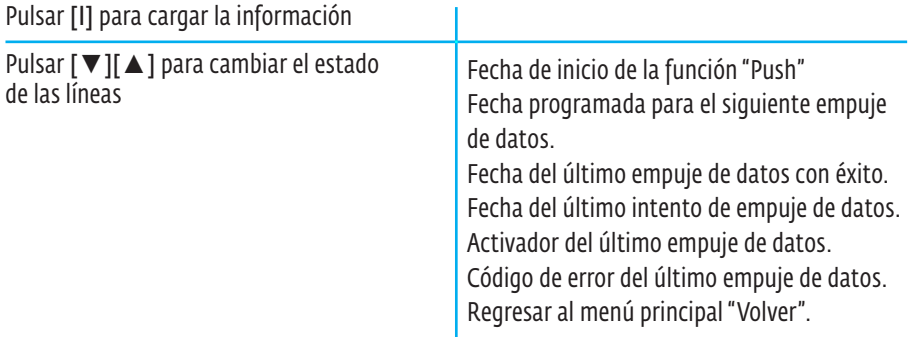

# 6. SELECCIÓN DE IDIOMA:

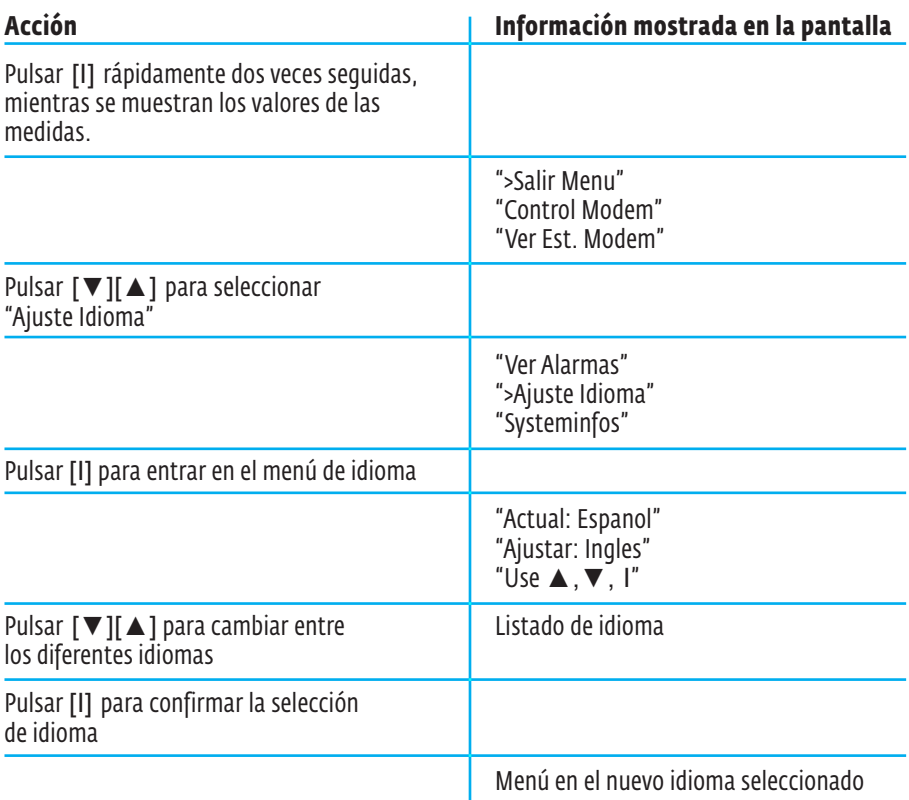

Menú en el nuevo idioma seleccionado

#### **6.3. DESCARGAR VALORES ACTUALES**

Esta operación consiste en la visualización de los valores actuales de las mediciones en una máquina computadora personal con el auxilio de la aplicación "SEBAConfig". Se puede realizar in situ mediante una conexión con cable de interface o a distancia vía módem.

- 1. Establecer la conexión con el registrador como se describe en el acápite 4.2.
- 2. Abrir el menú desplegable "Download/Operate".
- 3. Hacer clic en "Download current values…". Aparecerá el formulario "Current values" (Figura 28) mostrando el listado de canales activos, los valores actuales y los valores de la anterior medición. Para actualizar los valores manualmente se hará clic en el botón "Download current values".

| 6<br><b>Current values</b><br>List of current Values: |                                                          |                                                                                               |                                                                                                   |                                              |                                                                 |           | $\mathbf x$                                                 |
|-------------------------------------------------------|----------------------------------------------------------|-----------------------------------------------------------------------------------------------|---------------------------------------------------------------------------------------------------|----------------------------------------------|-----------------------------------------------------------------|-----------|-------------------------------------------------------------|
|                                                       |                                                          |                                                                                               |                                                                                                   |                                              |                                                                 |           | Close                                                       |
| No<br>$\overline{2}$<br>3<br>4                        | Channel<br>Lluvia acum<br>Nivel del agua<br>Calidad de s | Info<br>Lluvia unitari Amount of Precipitati<br>Precipitation<br>Water Level<br>CSQ of Modern | Date/Time<br>24/05/2017 03:32:3<br>24/05/2017 03:32:3<br>24/05/2017 03:32:3<br>24/05/2017 03:18:0 | Value<br>0.000<br>1,600<br>202.180<br>99.000 | Last Value Unit<br>$0.000$ mm<br>1.600<br>202,180<br>99.000 CSQ | mm<br>- m | Download current values<br>Set value<br>Set reference value |
| 32                                                    | Voltaje<br>Measure (24/05/2017 03:21:20 p. m.)           | Power supply                                                                                  | 24/05/2017 03:32:3                                                                                | 12.814                                       | 12.792 V                                                        |           |                                                             |
|                                                       |                                                          |                                                                                               |                                                                                                   |                                              |                                                                 |           |                                                             |

FIGURA 28. FORMULARIO "CURRENT VALUES".

### **6.4. DESCARGA DE DATOS**

Esta operación consiste en la descarga de todos o una porción de los valores de mediciones almacenados en el registrador de datos hacia una computadora personal con el auxilio de la aplicación "SEBAConfig". Se puede realizar in situ mediante una conexión con cable de interface o a distancia vía módem.

- 1. Establecer la conexión con el registrador como se describe en el acápite 4.2.
- 2. Abrir el menú desplegable "Download/Operate".
- 3. Hacer clic en "Download data". Aparecerá el formulario "Download data" (Figura 29),
- 4. Seleccionar de la lista desplegable "Kind of range" el tipo de rango de valores a descargar entre: "Since last download" (desde la última descarga); "User range" (rango definido por el usuario); y "All" (todos). En caso de seleccionar "User range" se deberá, además, definir las fechas inicial y final del rango de registros.
- 5. Hacer clic en el botón "Download". Aparecerá la caja de diálogo "Guardar como".
- 6. Seleccionar la ubicación donde guardar.
- 7. Seleccionar un tipo de archivo. El formato de datos estándar para SEBA es "Original format (\*.\*)" También podrá almacenar los datos en otros formatos, como p. ej. ASCII (\*.txt) o Excel (\*.xls).
- 8. Utilizar el nombre de archivo sugerido, o proporcionar un nuevo nombre.
- 9. Hacer clic en "Guardar".
- 10. En caso de que se quiera visualizar los datos, hacer clic en "Mostrar", para que se muestren los datos almacenados en "DEMASvis".

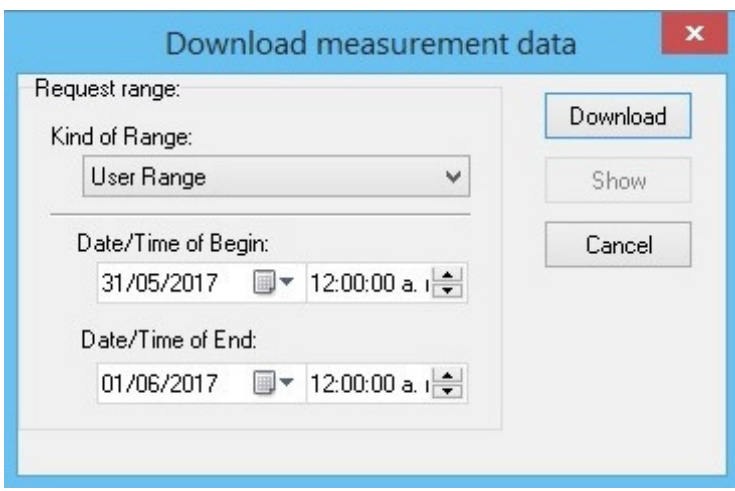

FIGURA 29. FORMULARIO "DOWNLOAD DATA".

#### **6.5. VISUALIZACIÓN Y DESCARGA DE DATOS MEDIANTE EL PORTAL WEB "HIDROCENTRO"**

Para una información detallada se recomienda consultar el manual de operación del portal web "Hydrocentre", disponible en formato digital en la multimedia de sistematización del proyecto "FORSAT".

Con el auxilio de "DEMASdb", aplicación para la evaluación y gestión de datos y alarmas, se almacenan y organizan los datos medidos y transmitidos por las estaciones automáticas para su posterior consulta y gestión con la propia aplicación "DEMASdb" y mediante el portal web Hidrocentro. A los sensores simples controlados por los registradores de datos, con "DEMASdb" se han agregado un conjunto de sensores virtuales de lluvia calculada a partir de los datos de lluvia unitaria (acumulados cada 5 minutos). Dichos sensores brindan la siguiente información: lluvia acumulada en los últimos 60 minutos; lluvia acumulada en las últimas 24 horas; y lluvia acumulada desde las 08:00 horas.

- 1. Abrir el navegador de internet e introducir la dirección del portal Hidrocentro (http://10.10.2.11/projects)
- 2. Aparecerá un formulario de registro. Si es un usuario genérico o no posee una cuenta de usuario, podrá registrarse con el nombre de usuario "forsat" y la contraseña "forsat". En caso de que posea una cuenta de usuario, entonces deberá registrarse con su nombre de usuario y su contraseña.
- 3. Abrir la vista de lista haciendo clic en la opción "Listview" del menú "View".
- 4. Se mostrará en el panel izquierdo de la página una lista de todas las estaciones disponibles en orden alfabético. Hacer clic en una estación para ver los correspondientes sensores (la lista se expandirá mostrando tanto los sensores originalmente gestionados por el registrador de datos, como los sensores derivados o calculables creados con la aplicación "DEMAS DB"). Al hacer clic en la estación nuevamente la lista colapsará. Este comportamiento es equivalente al del Explorador de Windows.
- 5. Hacer clic en un sensor de la lista desplegada para ver los valores de medición asociados al mismo, en el panel superior de la derecha de la página web.
- 6. Hacer clic en la pestaña "Information" en el panel derecho inferior de la página, para mostrar información importante acerca del gráfico mostrado. Esta información es: Estación y sensor seleccionados; unidad de medida de los valores; y la ventana de tiempo de los valores.
- 7. Para visualizar valores medidos en un rango de tiempo definido, podrá hacer clic en la pestaña "Display" del panel inferior derecho. Podrá mostrar los valores de un determinado mes, seleccionando en la lista desplegable "Predefined time range"; o los valores medidos entre una fecha inicial y una fecha final ("Manual input"). Adicionalmente, podrá ajustar el eje vertical del gráfico mostrado definiendo en la sección "Adjust height" los valores mínimo y máximo.
- 8. En la pestaña "Export/Print" se darán algunas posibilidades para descargar los datos disponibles como archivos ASCII estándar con unos simples clics. Se dispondrá de las opciones: exportar todos los datos disponibles del sensor dado; exportar los datos del sensor encuestado, medidos en una ventana de tiempo definida por el usuario; exportar todos los datos medidos en los últimos siete días; exportar todos los datos medidos en los últimos 14 días; y exportar todos los datos medidos en los últimos 40 días.
- 9. Al abrir la vista de mapa haciendo clic en la opción "Mapview" del menú "View", se mostrará uno o varios mapas dependiendo de la cuenta del usuario, con las ubicaciones de las estaciones hidrológicas sobre una base cartográfica. Al colocar el puntero del mouse en la cercanía del símbolo de una estación se desplegará una caja de texto con los últimos valores medidos de cada uno de los sensores.

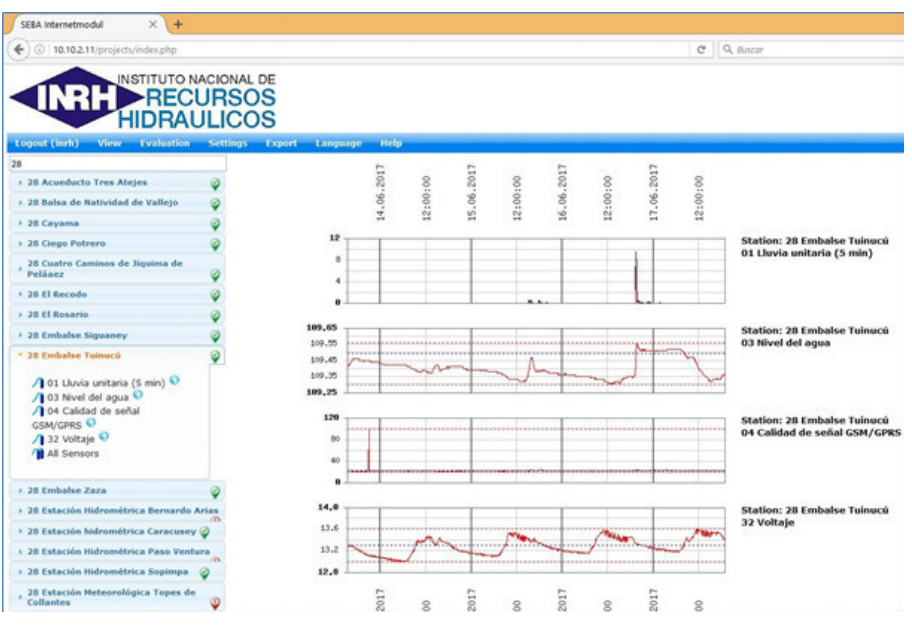

FIGURA 30. PORTAL WEB "HIDROCENTRO", VISTA DE LISTA.

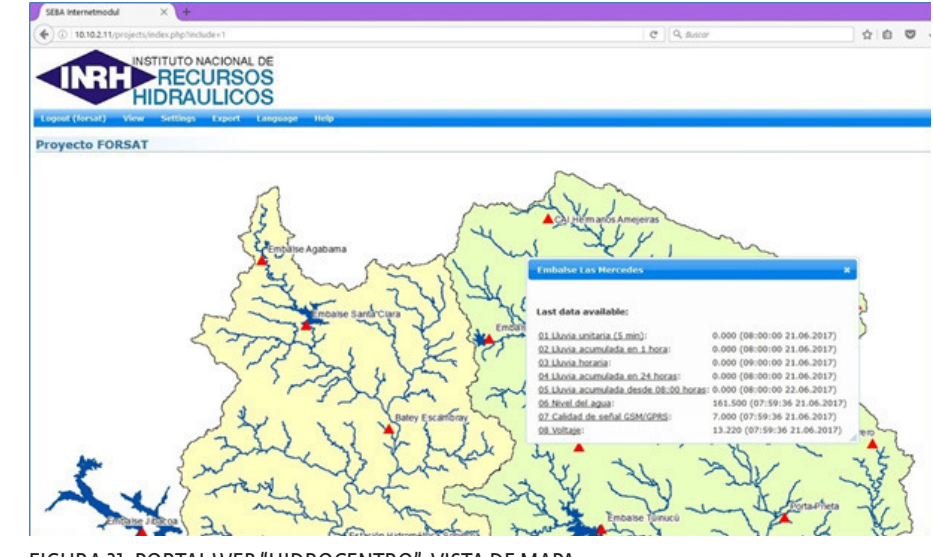

FIGURA 31. PORTAL WEB "HIDROCENTRO", VISTA DE MAPA.

**MANUAL DE OPERACIONES** MANUAL DE OPERACIONES

# Capítulo 7. Mantenimiento de la estación

# **7.1. CONSEJOS Y TRUCOS**

- 6 Contar durante la instalación y el mantenimiento con caja de herramientas completa o con la mayor cantidad de herramientas posible (herramientas de mecánica, carpintería, electrónica, machete, pico y mandarria).
- 6 Contar con cámara fotográfica y fotografiar el proceso de instalación.
- 6 Utilizar medios de protección (botas, guantes, sombrero, espejuelos, crema protectora solar, repelente de insectos) e hidratarse continuamente.
- 6 Instalar el registrador en sentido vertical y a una altura adecuada. Facilita la lectura.
- 6 Utilizar mangueras y tubos plásticos para proteger los cables de los sensores y el panel solar. Soterrarlos siempre que sea posible.
- 6 Realizar conexiones eléctricas de calidad. Utilizar conectores.
- 6 Señalizar con pintura la orientación correcta de la(s) antena(s) direccional (es) para facilitar su alineación durante el mantenimiento o la reposición.
- $\bullet$  Realizar siempre las conexiones utilizando el diagrama de conexión.
- 6 Desconectar el acumulador y tapar el panel solar al trabajar en la conexión de los sensores y/o del registrador.
- 6 Poner grasa de silicona en los tornillos, pernos y bornes para prevenir el óxido.
- $\bullet$  Rellenar con silicona las perforaciones en paredes, pisos y techos, hechas para el paso de cables y para el anclaje de los equipos.
- 6 Conservar un cuaderno de seguimiento de la estación y el diagrama de conexión en el bolsillo ubicado en el reverso de la puerta del gabinete protector.
- 6 Durante la visita a la estación, llenar la hoja de seguimiento de la estación y llevar una copia a la Oficina de Hidrología para la actualización del registro de inspección de la estación.

# **7.2. CÓMO CONTROLAR LA ESTACIÓN EN EL CAMPO (HOJA DE SEGUIMIENTO DE LA ESTACIÓN)**

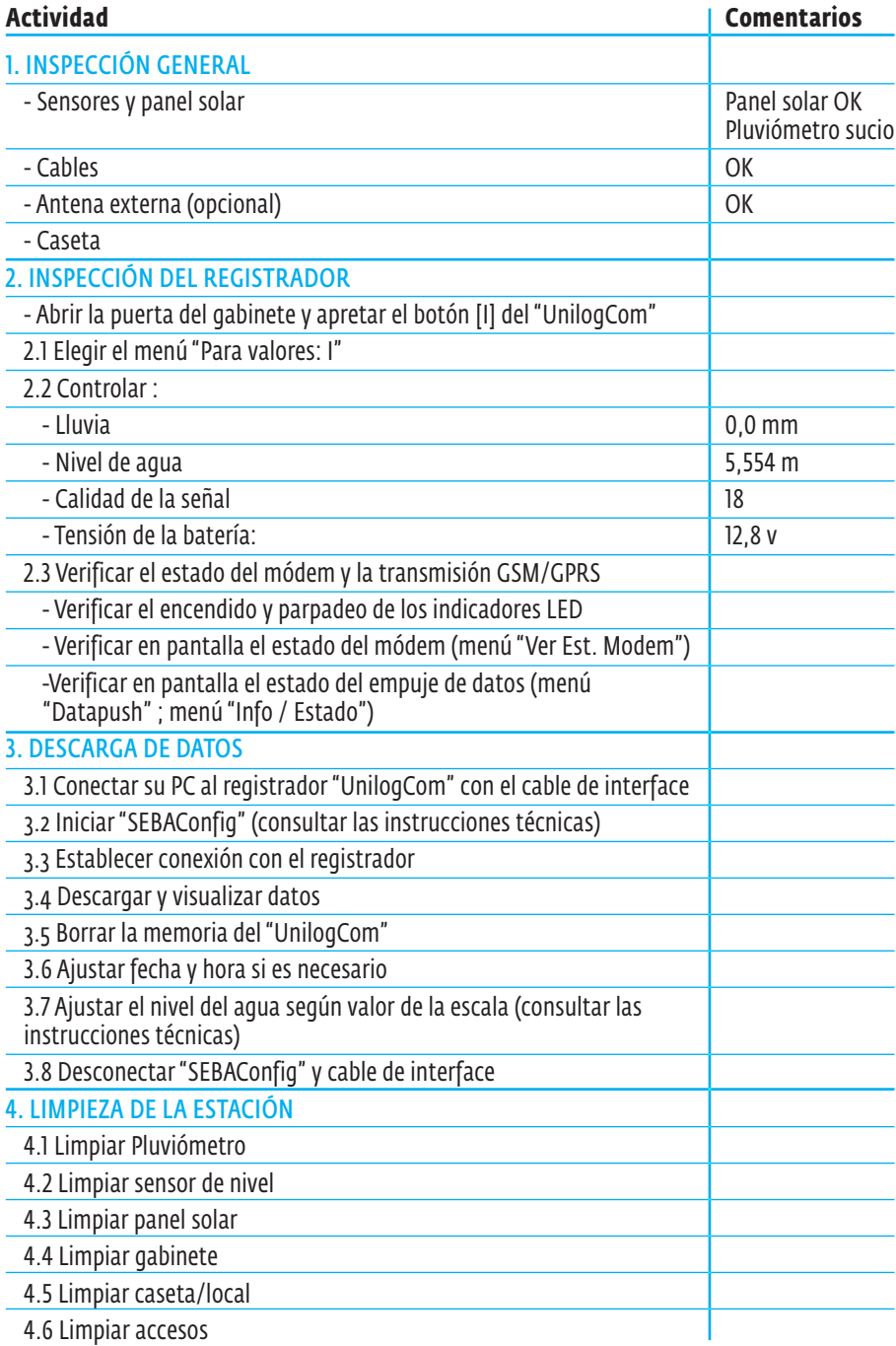

# **7.3. MANTENIMIENTO**

Para tener una estación que funciona correctamente, es importante respetar algunas reglas básicas:

- 6 Una limpieza global es necesaria alrededor de la estación, especialmente de la caseta o del local, para dar un acceso bueno y seguro.
- 6 Dentro del local, limpiar regularmente, quitar el polvo, los insectos, etc.
- 6 Cortar la hierba con frecuencia.
- 6 Limpiar el panel solar una vez a la semana.
- 6 Verificar la orientación del panel solar. Debe mirar al Sur con una inclinación de 45º en el eje vertical.
- 6 Quitar el polvo y las hojas contenidos en el embudo del pluviómetro.
- 6 Mantener el pluviómetro sin interferencias.
- 6 Limpiar los sensores una vez al mes para eliminar algas y barro.
- 6 Verificar la adecuada colocación y protección del sensor de nivel de presión hidrostática (cuando se disponga).
- 6 Registrar en el cuaderno de seguimiento cualquier intervención dentro de la estación (visita, modificación de la configuración, ajuste de valores iniciales, etc).
- 6 Si es necesario, con una PC portátil y la aplicación "SEBAConfig", efectuar el ajuste de la fecha, la hora y del nivel de agua en el registrador de datos.

Es recomendable limpiar las cubetas del pluviómetro cada mes, para evitar el polvo o el moho y, por lo tanto, asegurar un buen valor de las precipitaciones registradas. Para ello:

- 6 Quitar el embudo del pluviómetro desentornillando el tornillo lateral.
- 6 Con una mota de algodón (o tela) y un poco de agua, podrá limpiar cuidadosamente cada cubeta, sosteniéndola firmemente a fin de evitar falsos registros.
- 6 Aprovechar la limpieza para comprobar la horizontalidad del pluviómetro. Si es necesario, podrá ajustar la horizontalidad con el tornillo (la burbuja debe estar en el medio).
- 6 A continuación, volver a instalar el embudo y fijar el tornillo lateral.

Durante la limpieza y el mantenimiento del sensor de flotador y contrapeso tenga en cuenta:

- 6 Bloquear el cable del flotador por un solo lado para realizar el ajuste del nivel de agua.
- 6 Ajustar el eje de la polea para evitar que el flotador se atasque o roce.
- 6 Colocar el flotador hacia uno mismo y el contrapeso por el lado opuesto.
- 6 Verificar el sentido de rotación de la polea.
- 6 La longitud del cable del flotador/contrapeso será igual a la altura total de medición más un tercio de la misma.